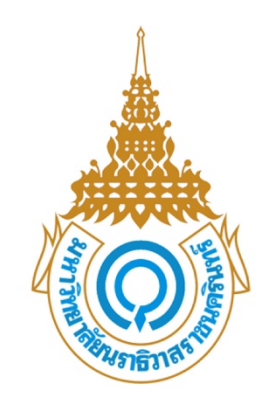

# มหาวิทยาลัยนราธิวาสราชนครินทร์

# **คู#มือการใช,งานระบบรับสมัครนักศึกษา**

[Draw your reader in with an engaging abstract. It is typically a short summary of the

When you're ready to add you to add your content, just content, just content, just content, just content, and

Abstract

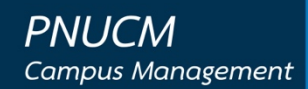

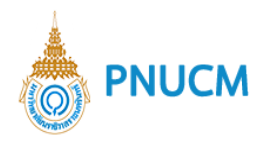

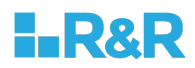

### **ประวัติการแก+ไขเอกสาร**

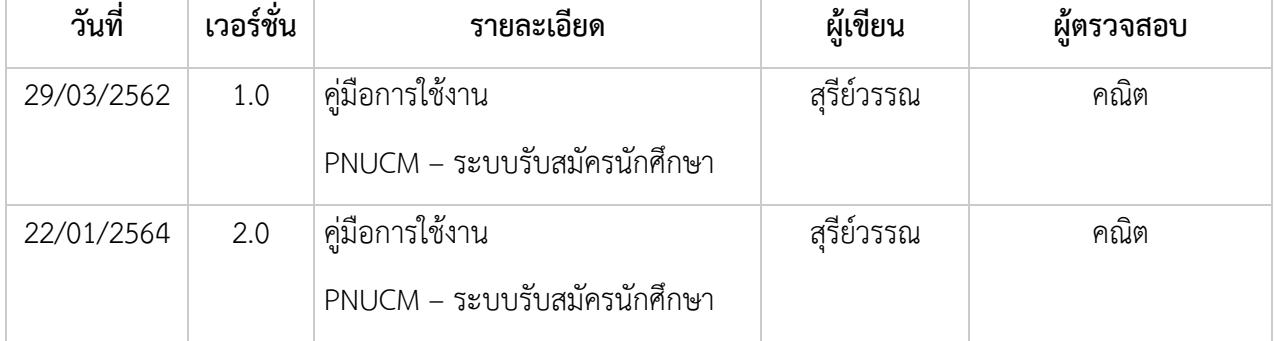

### ผู้ตรวจสอบ

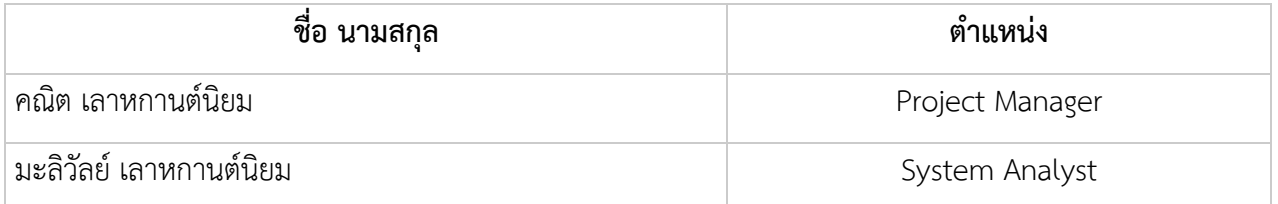

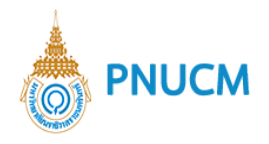

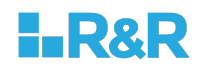

บันทึก

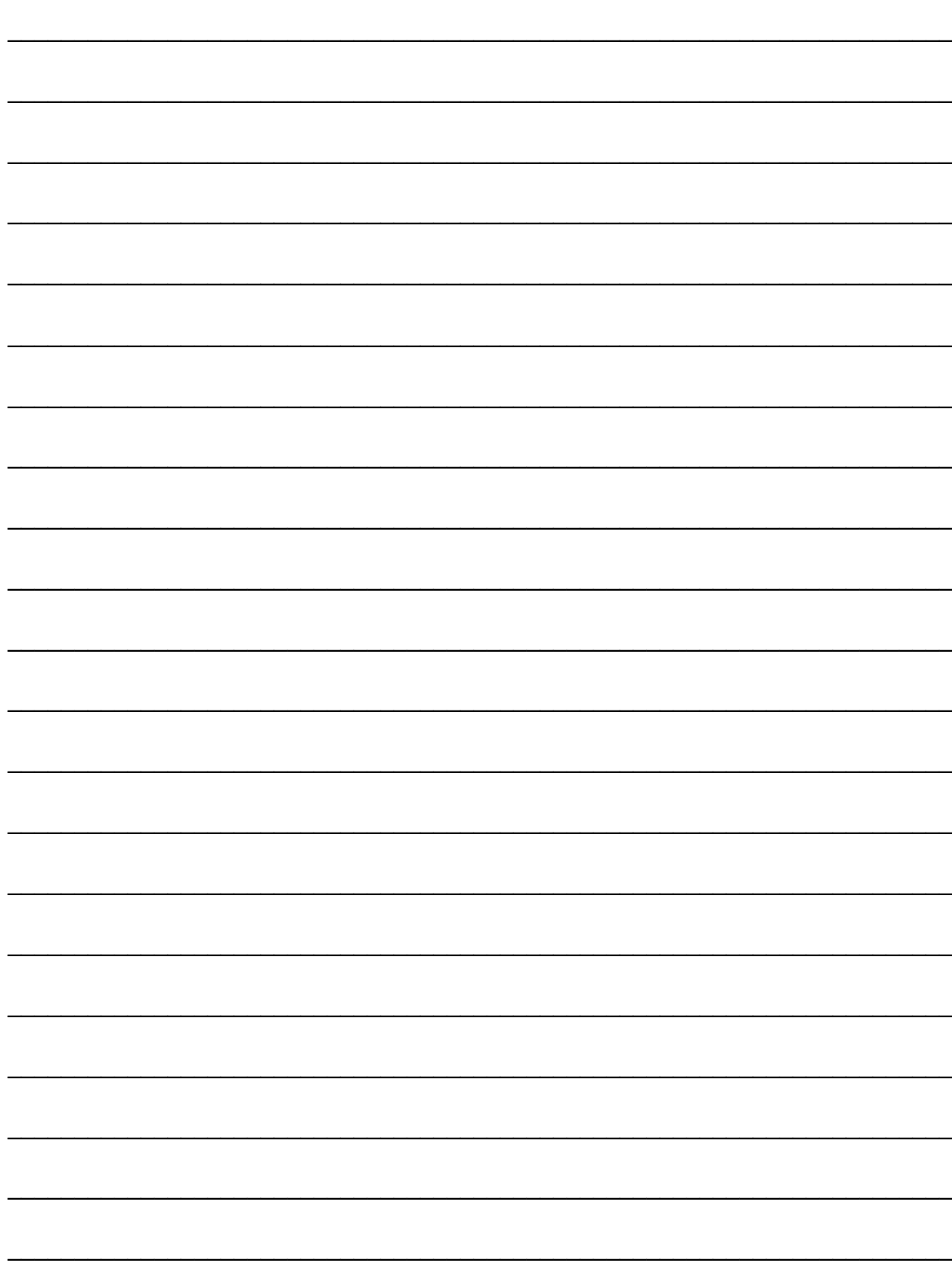

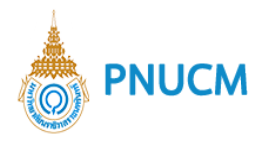

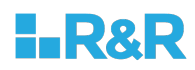

# สารบัญ

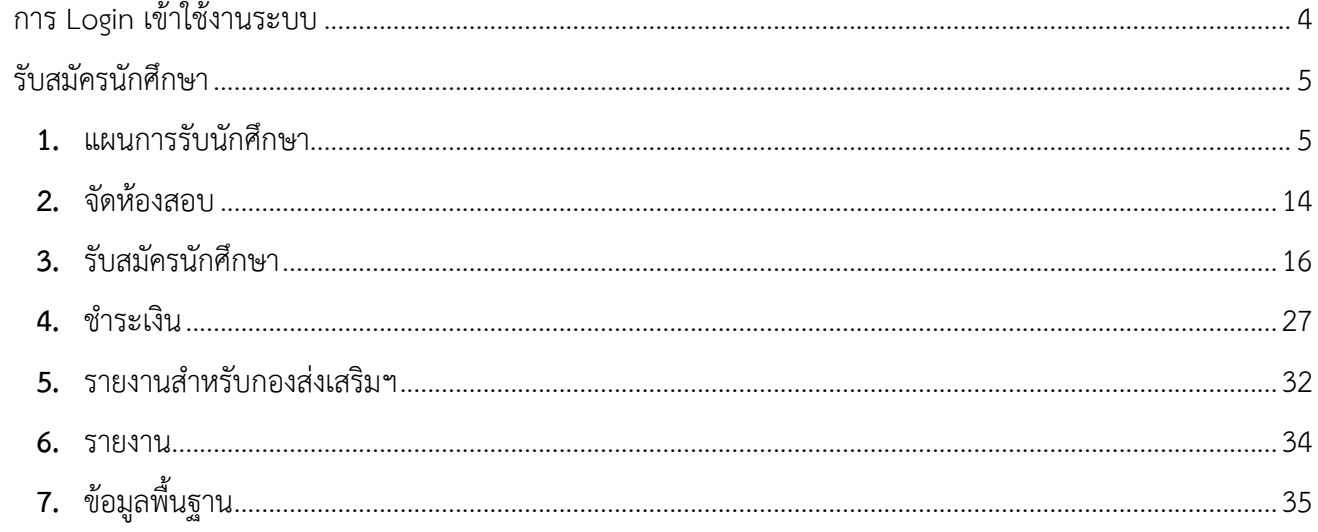

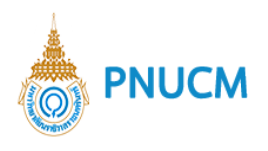

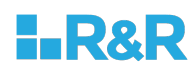

## **คู\*มือการใช1งานระบบรับสมัครนักศึกษา**

### การ Login เข้าใช้งานระบบ

ผู้ใช้งานเปิดโปรแกรมระบบ PNUCM ผ่านโปรแกรม Web Browser ระบุ URL : https://pnucm.pnu.ac.th กรอกข้อมูล E-mail และ Password ตามที่ได้ลงทะเบียนไว้ในระบบ และกดปุ่ม Login เพื่อเข้าสู่ระบบ

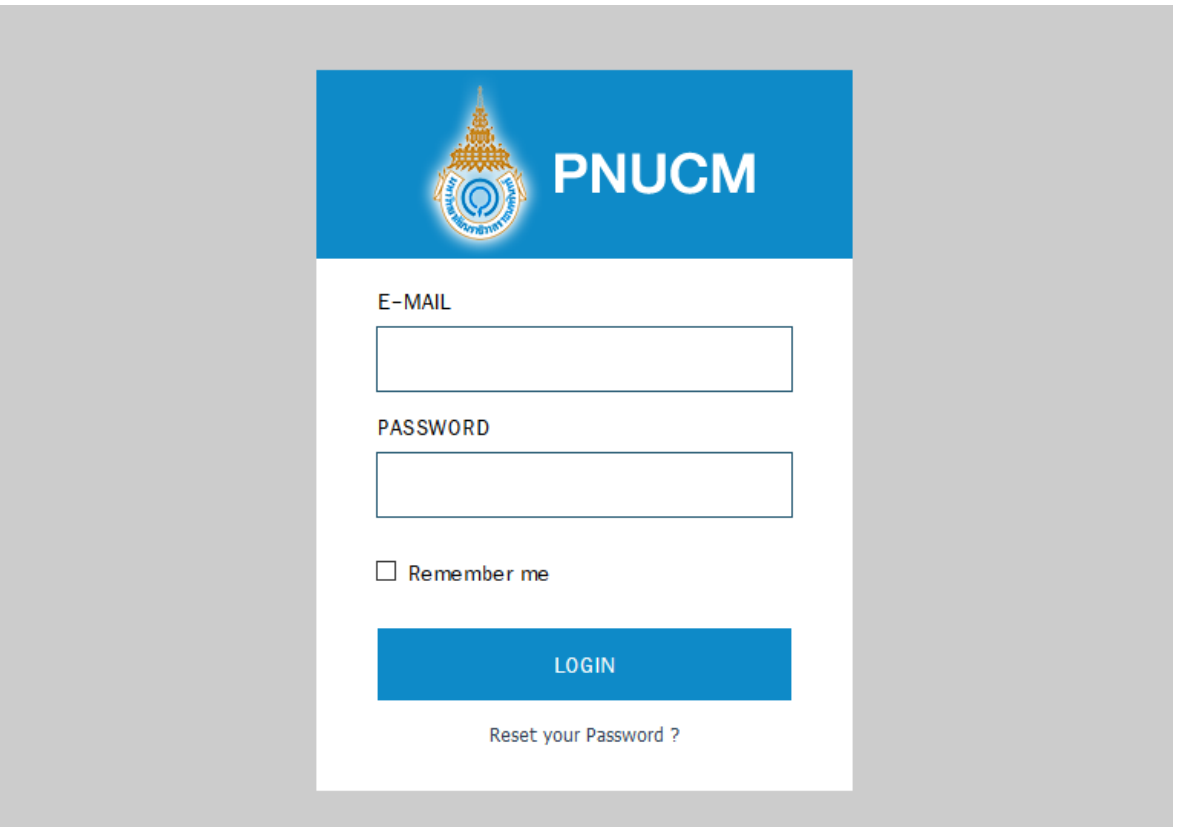

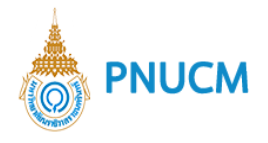

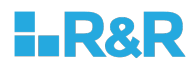

### **รับสมัครนักศึกษา**

เป็นระบบจัดการการรับนักศึกษา จัดทำขึ้นเพื่อจัดการการรับสมัครนักศึกษาของมหาวิทยาลัย ประกอบด้วยการ จัดการย่อย ดังนี้

### **1. แผนการรับนักศึกษา**

แสดงรายการแผนการรับนักศึกษาทั้งหมดที่ถูกเพิ่มจากระบบ (ดังรูปด้านล่าง)

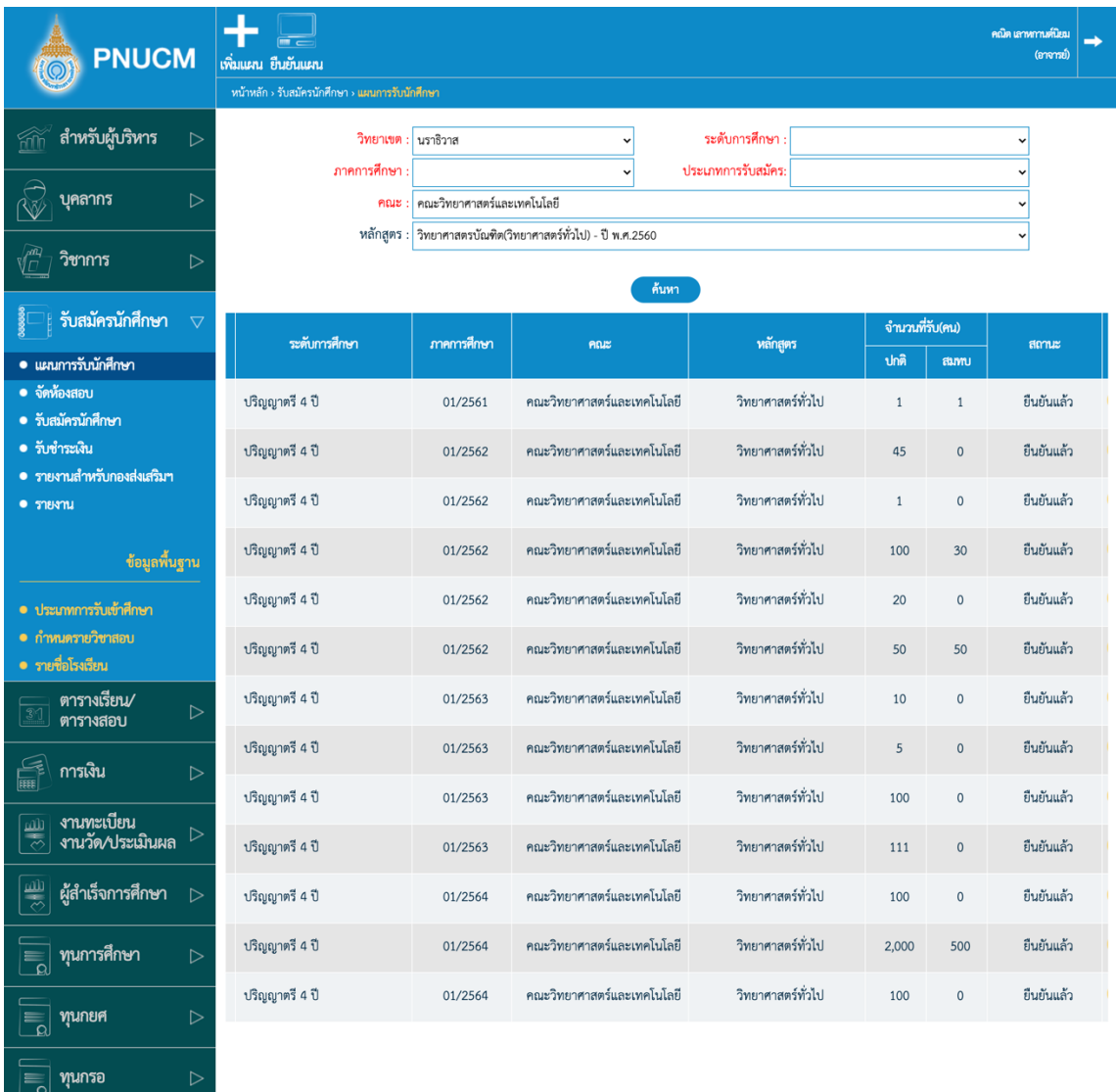

- o สามารถค้นหาแผนการรับนักศึกษาได้จาก
	- § วิทยาเขต
	- § ระดับการศึกษา,
	- § ภาคการศึกษา

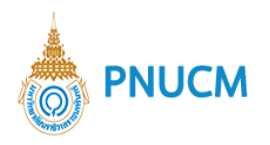

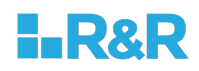

- คณะ
- § หลักสูตร
- โดยระบุข้อมูลที่ต้องการค้นหา จากนั้นกดปุ่ม <mark>( <sup>ล้นหา</sup> )</mark> รายการที่ค้นหาจะแสดงในตาราง ด้านล่าง
- $\,$ o ตารางแสดงข้อมูล ประกอบด้วยคอลัมน์ ดังนี้
	- ระดับการศึกษา
	- § ภาคการศึกษา
	- § คณะ
	- § หลักสูตร
	- § จำนวนคนที่รับ (คน)
	- § สถานะ
- เลื่อน Scroll bar ด้านล่างตาราง เพื่อดูข้อมูลทางขวามือของตาราง  $\circ$
- กรณีต้องการลบข้อมูล กดที่ปุ่ม <sup>(พัม</sup>ธรายการที่ต้องการ  $\circ$
- ึกรณีที่ต้องการคัดลอกข้อมูล กดที่ปุ่ม <sup>(ระม</sup>) เพื่อคัดลอกมูลออกมาอีก 1 รายการ  $\circ$
- กรณีต้องการแก้ไขหรือดูรายละเอียดแผนการศึกษา กดที่รายการระดับการศึกษาที่ต้องการ ระบบจะ  $\circ$ แสดงหน้ารายละเอียดของแผนการศึกษา
- กรณีที่ยืนยันแผนแล้ว ไม่สามารถแก้ไข หรือ ลบรายการได้  $\circ$

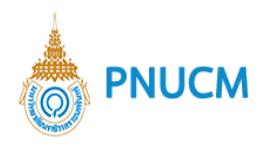

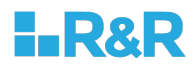

ระบบการรับสมัครนักศึกษา ประกอบด้วยระบบจัดการ ดังนี้

### **เพิ่มแผน**

แสดงหน้าแบบฟอร์มกรอกข้อมูล (ดังรูปด้านล่าง)

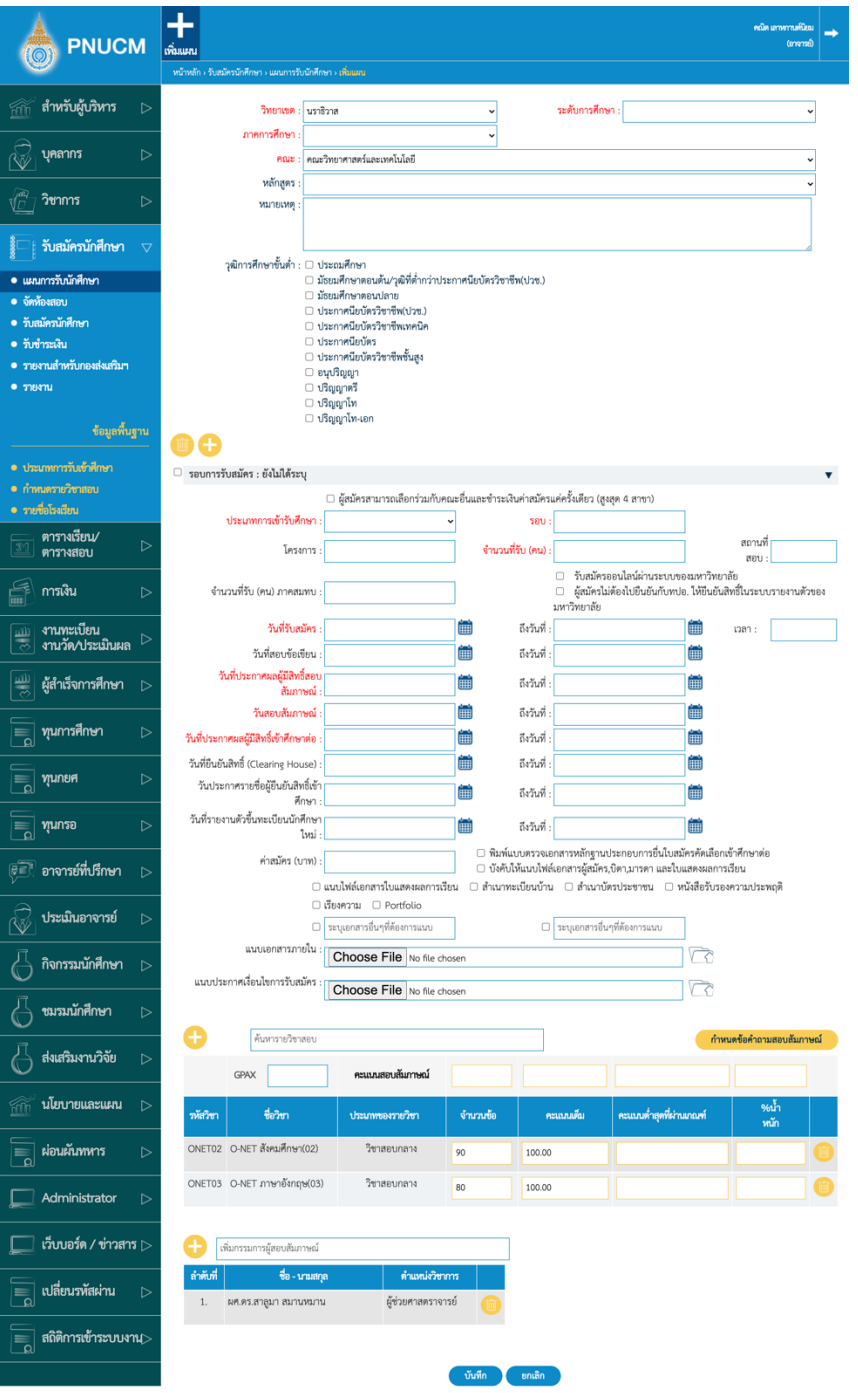

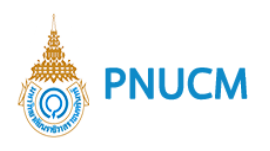

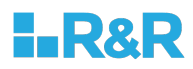

การกรอกข้อมูลของแผนการรับสมัคร ประกอบด้วย

 $\,\circ\,$  เพิ่มข้อมูลส่วนของคณะและวุฒิการศึกษาขั้นต่ำ ประกอบด้วย

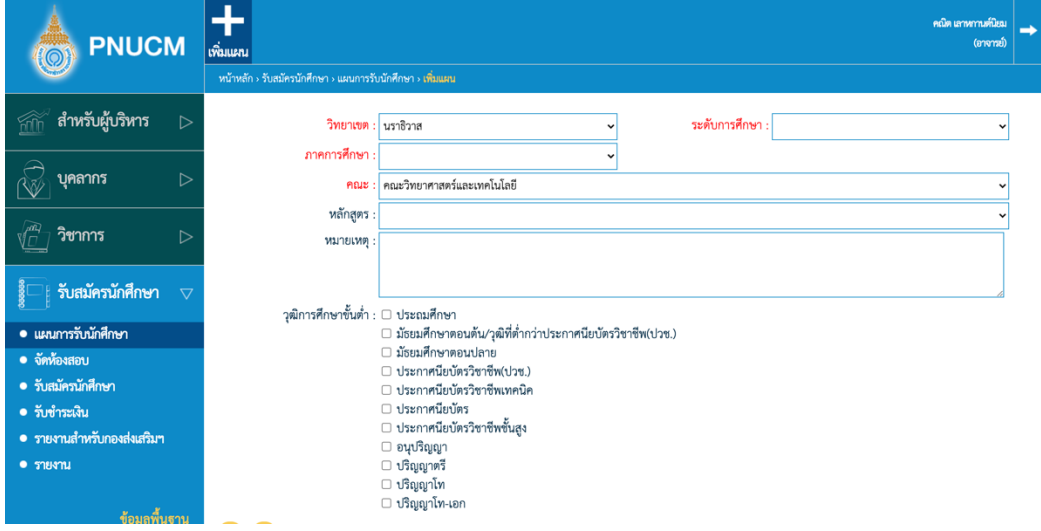

- § วิทยาเขต
- § ระดับการศึกษา
- § ภาคการศึกษา
- § คณะ
- § หลักสูตร
- § หมายเหตุ
- § วุฒิการศึกษาขั้นต่ำ

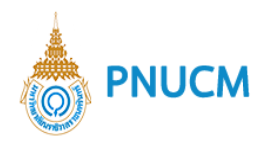

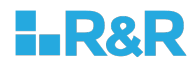

o จากนั้น กดที่ปุ่ม **เ**พื่อเพิ่มรอบการสมัคร จะแสดงหน้าจอการกรอกข้อมูล (ดังรูปด้านล่าง) ประกอบด้วย

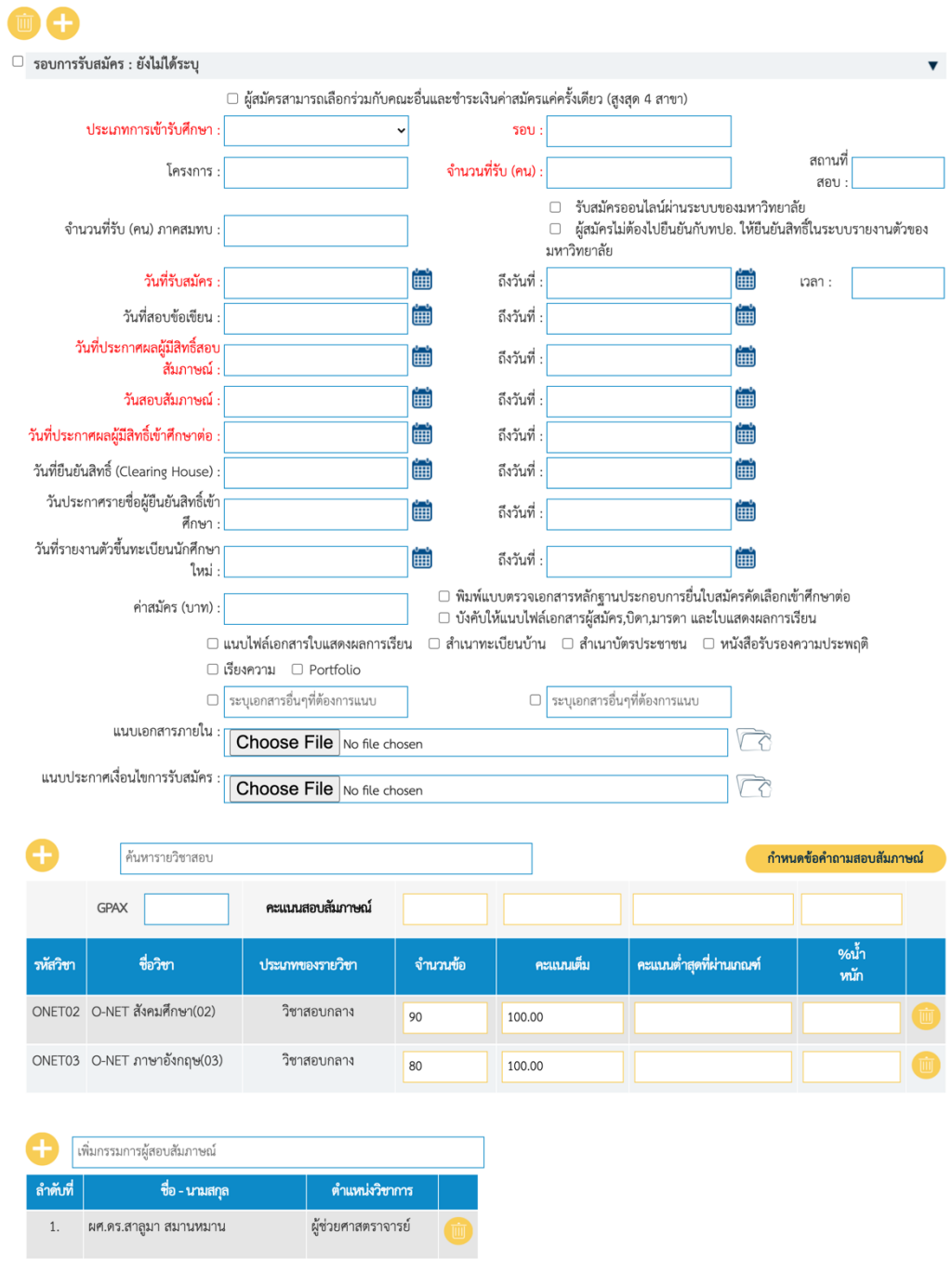

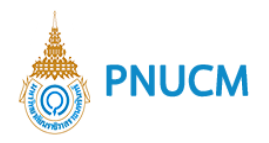

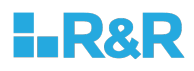

- ึ ประเภทการเข้ารับศึกษา, รอบ, โครงการ, จำนวนที่รับ (คน), จำนวนที่รับ (คน) ภาคสมทบ, ี่ สถานที่สอบ, วันที่รับสมัคร ถึงวันที่, วันที่สอบข้อเขียน ถึงวันที่, วันที่ประกาศผลสอบข้อเขียน ถึงวันที่, วันสอบสัมภาษณ์ ถึงวันที่, วันที่ประกาศผลสอบสัมภาษณ์ ถึงวันที่, วันที่ยืนยันสิทธิ์ (Clearing House) ถึงวันที่, วันที่รายงานตัวขึ้นทะเบียนนักศึกษาใหม่ ถึงวันที่, เงื่อนไขการ สมัคร, ค่าสมัคร (บาท)
- สามารถแนบเอกสารภายใน หรือแนบประกาศเงื่อนไขการรับสมัคร โดยการกดปุ่ม เลือก ไฟล์/Choose File แล้วระบุ ไฟล์เอกสารที่ต้องการ
- กรณีต้องการบังคับให้แนบไฟล์ให้ครบ ติ๊กเลือกที่เลือก <u>บังคับให้แนบไฟล์เอกสารผู้สมัคร,บิดา</u> ,มารดา และใบแสดงผลการเรียน
- § ตารางการเพิ่มรายวิชาสอบ กรอกข6อมูลที่ต6องการค6นหา และ/หรือ กดที่ปุÄม เพื่อแสดง หน้าต่างรายวิชาสอบขึ้นมาให้เลือก (ดังรูปด้านล่าง)

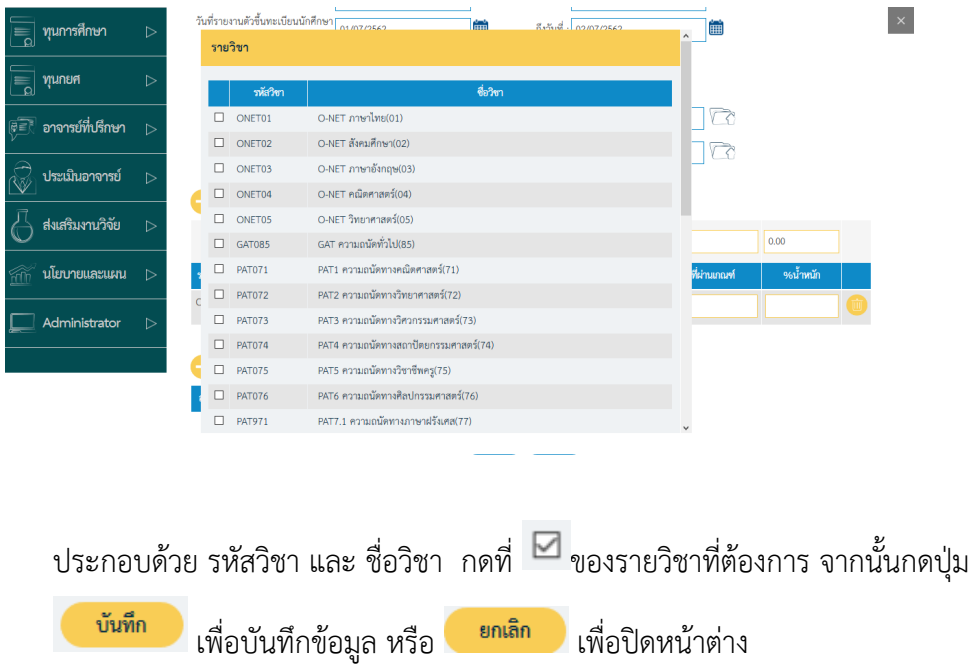

§ ตารางเพิ่มข6อมูลอาจารยI กรอกข6อมูลที่ต6องการค6นหา และ/หรือ กดที่ปุÄม เพื่อแสดง หน้าต่างรายชื่ออาจารย์ขึ้นมาให้เลือก (ดังรูปด้านล่าง)

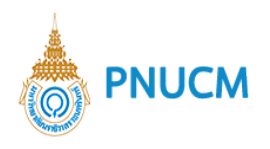

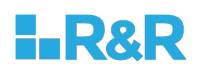

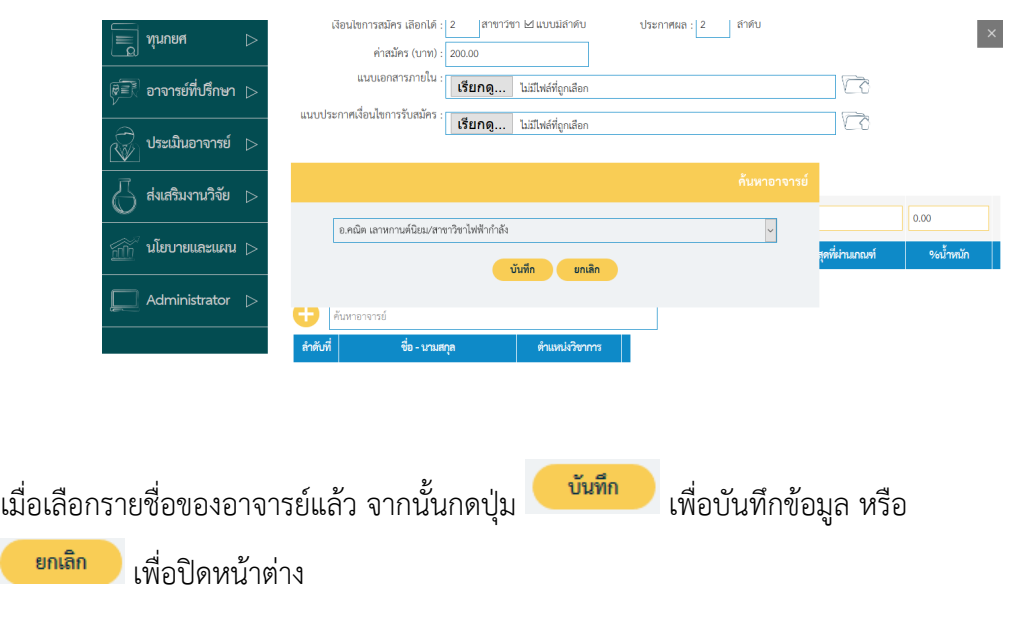

- o กำหนดข้อคำถามสอบสัมภาษณ์ จะแสดงหน้าจอให้เพิ่มข้อมูล ข้อคำถาม และ คะแนนดิบ เสร็จแล้ว บันทึก กดปุ่ม
- o หลักจากกรอกข้อมูลครบแล้ว หากต้องการบันทึก กดที่ปุ่ม <sup>บันทึก</sup> หรือกดที่ปุ่ม ียกเลิก เพื่อยกเลิกข้อมูลทั้งหมด

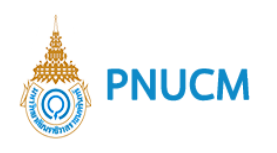

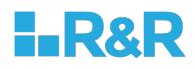

### **ยืนยันแผน**

กดเลือก  $\boxdot$  หน้ารายการแผนการรับสมัครที่ต้องการ แล้วกดปุ่มเมนู ยืนยันแผน ระบบแสดงหน้าจอให้ ตรวจสอบแผนเพื่อยืนยัน (ดังรูปด้านล่าง)

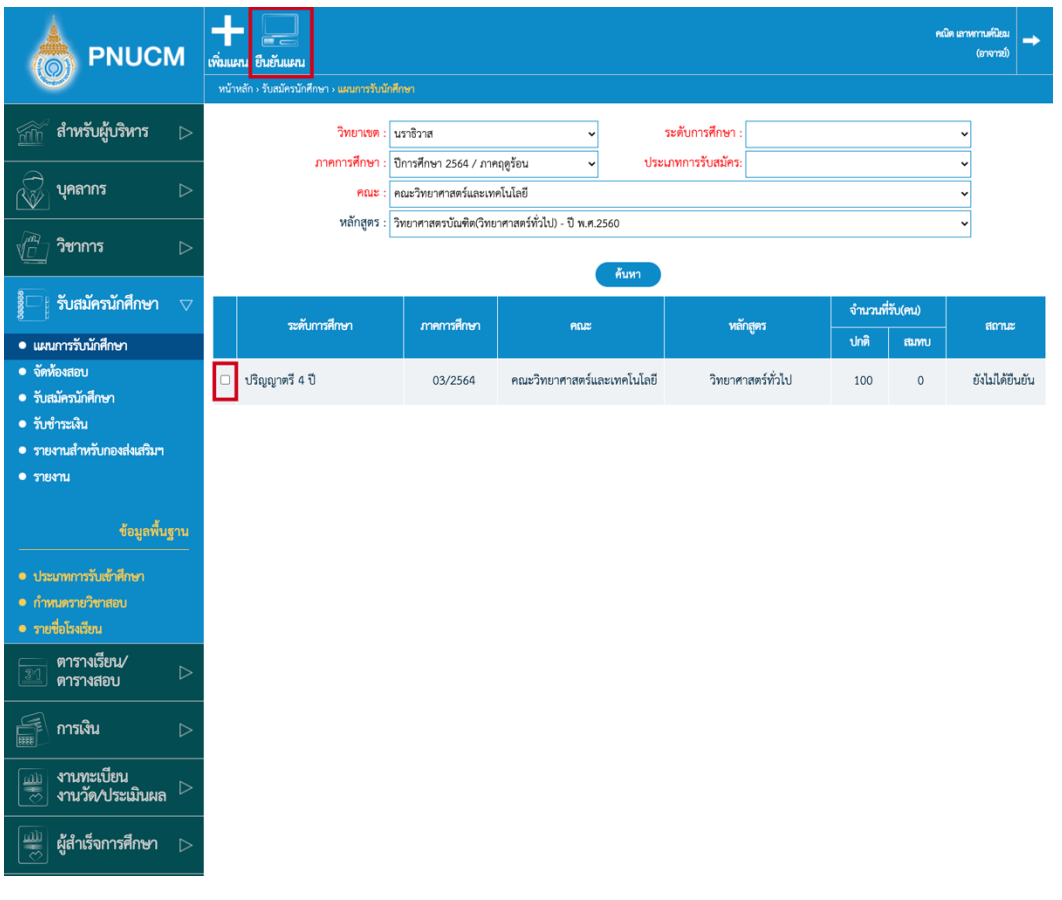

o เมื่อตรวจสอบข้อมูลเรียบร้อยแล้ว กดปุ่ม <sup>ยืนยัน</sup> ระบบจะเปลี่ยนสถานะของรายการนี้เป็น ยืนยัน แผนการรับสมัครทันที

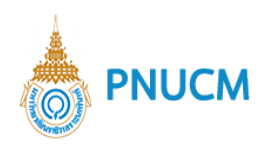

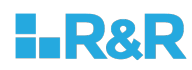

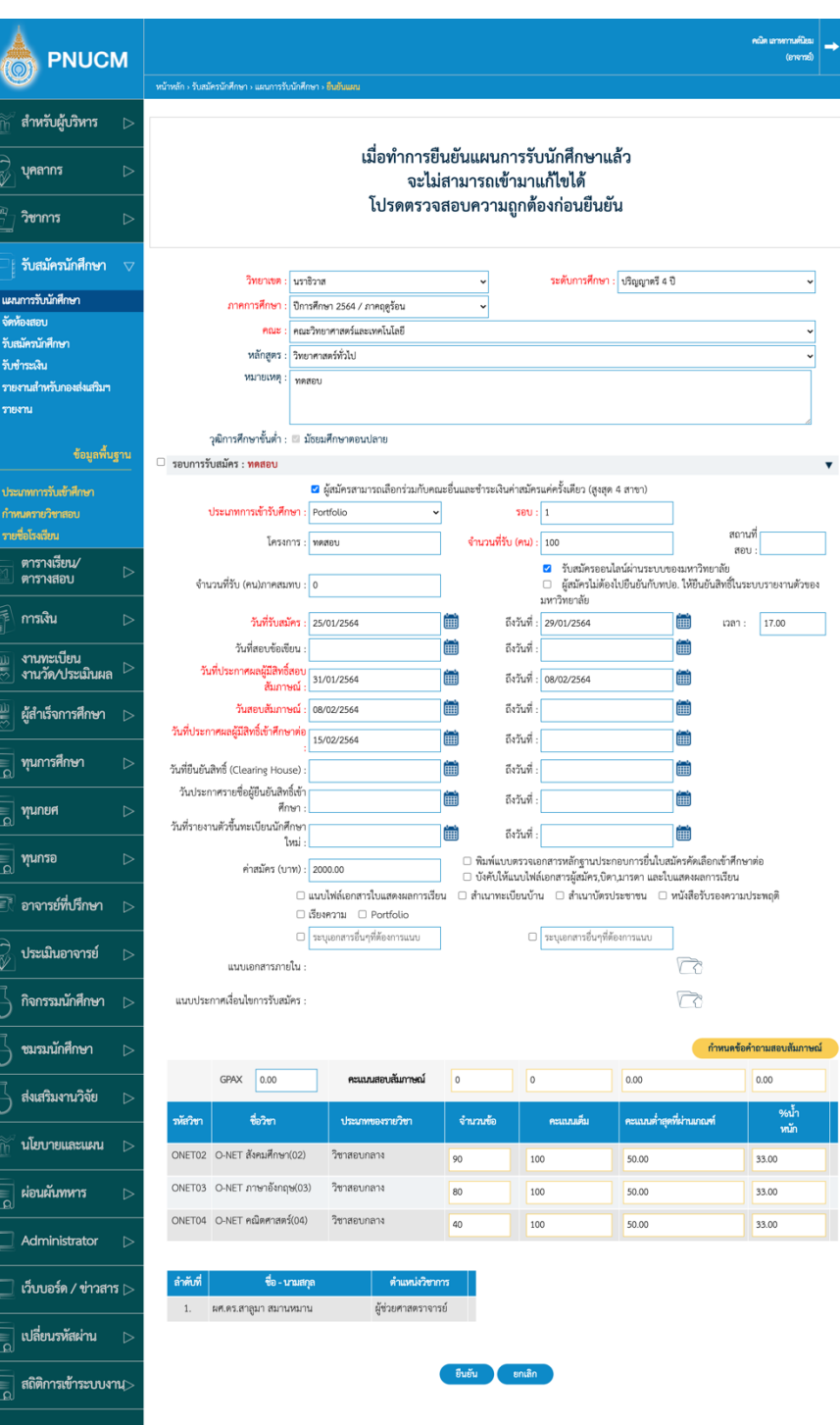

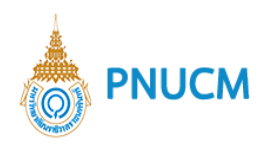

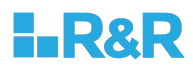

### **2. จัดห+องสอบ**

หน้าค้นหารายการห้องสอบที่ถูกเพิ่มจากระบบ (ดังรูปด้านล่าง)

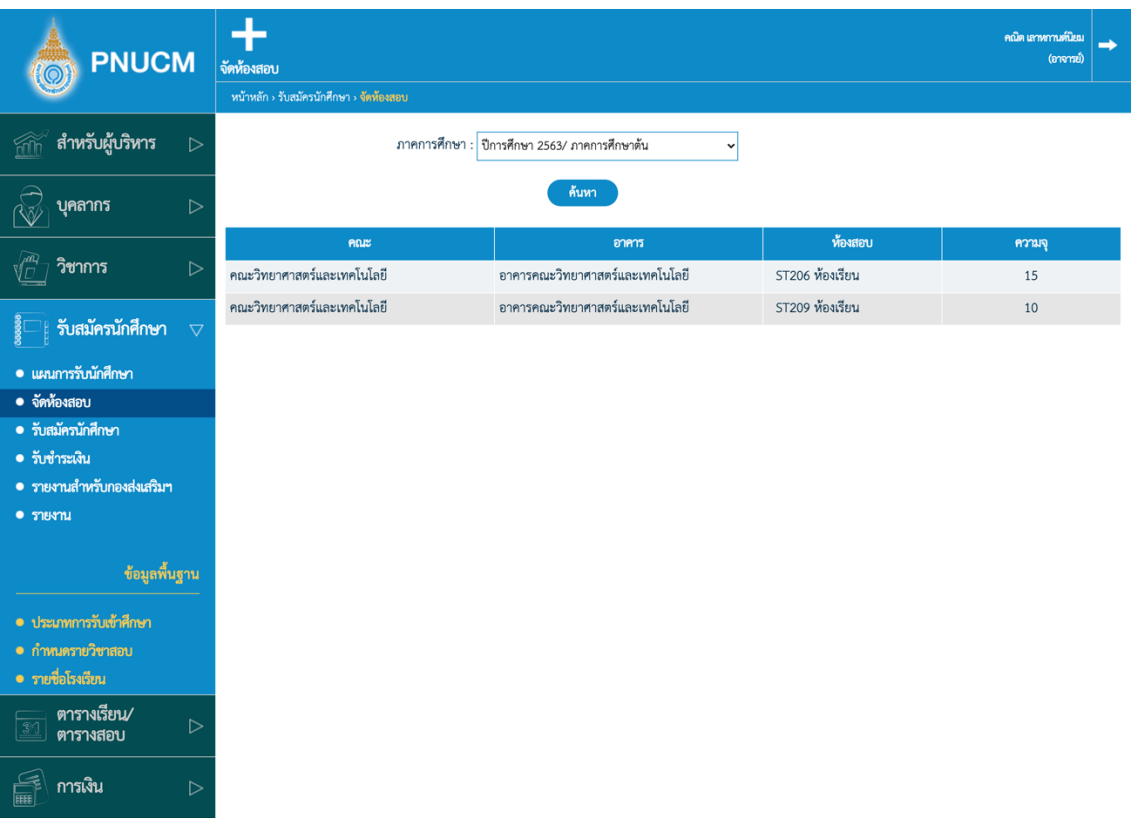

- o สามารถค้นหาข้อมูลได้จาก ภาคการศึกษา
- o ค้นหาแล้วจะแสดงข้อมูล
	- $\blacksquare$  คณะ
	- § อาคาร
	- ห้องสอบ
	- § ความจุ
- $\,\circ\,$  กรณีต้องการเพิ่มห้องสอบ กดที่เมนู จัดห้องสอบ จะแสดงหน้าจอให้เพิ่มข้อมูล ประกอบด้วย

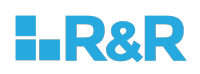

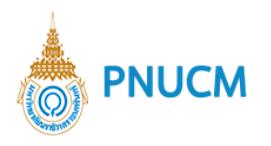

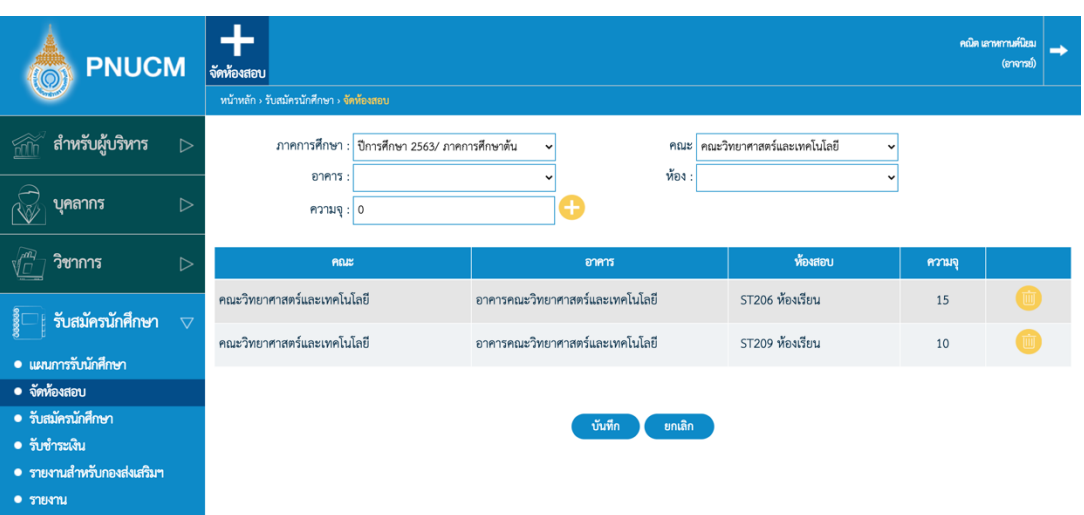

- § ภาคการศึกษา
- § คณะ
- § อาคาร
- § ห6อง
- § ความจุ
- o เมื่อระบุข้อมูลแล้ว กดที่ปุ่ม **เ**พื่อเพิ่มเป็นรายการ จะแสดงรายการด้านล่างตาราง
- เมื่อเพิ่มข้อมูลครบตามที่ต้องการแล้ว กดปุ่ม บันทึก  $\circ$
- o กรณีต้องการลบรายการกดที่ปุ่ม <mark>ໜ</mark>ີ ที่รายการที่ต้องการลบ

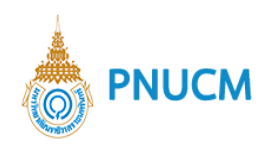

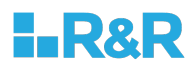

#### **3. รับสมัครนักศึกษา**

หน้าค้นหารายการผู้สมัครที่ถูกเพิ่มจากระบบ (ดังรูปด้านล่าง)

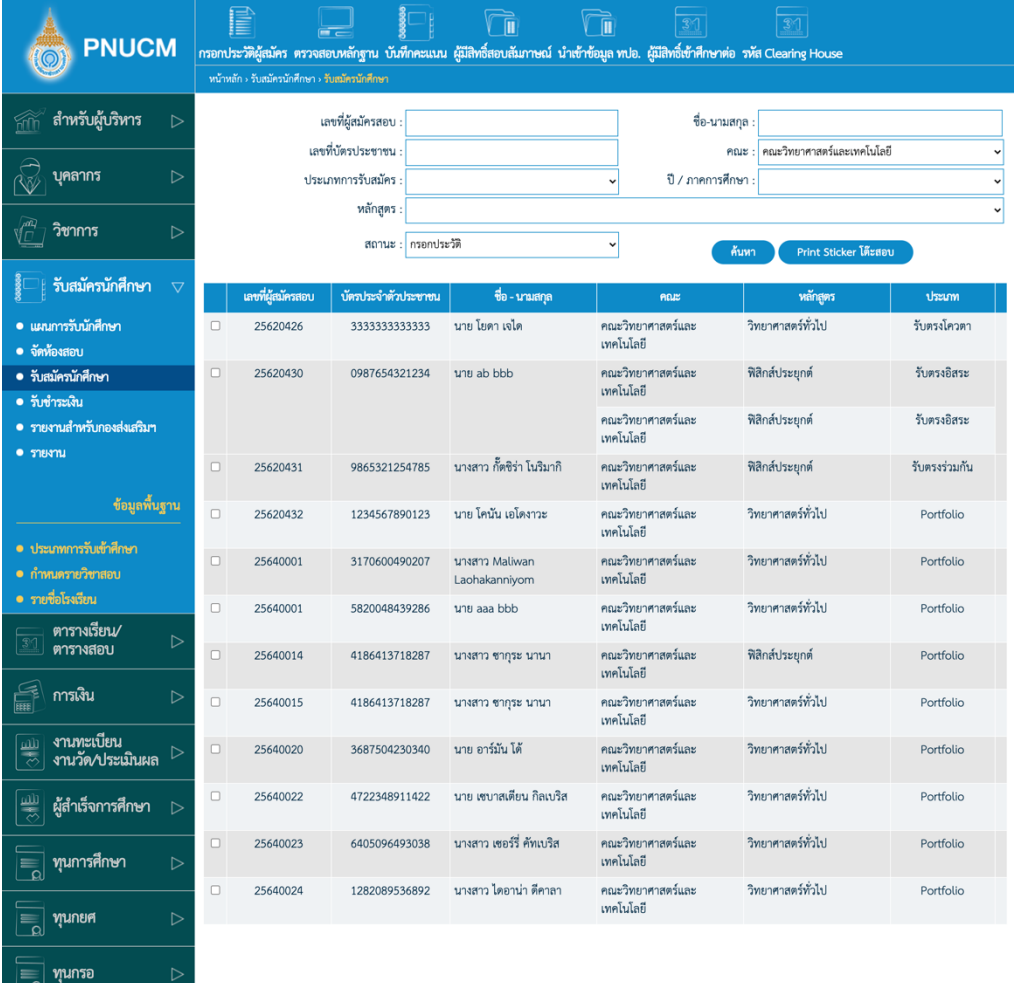

- $\,$  6 สามารถค้นหาข้อมูลรายการผู้สมัครได้จากช่อง เลขที่ผู้สมัครสอบ, ชื่อ-นามสกุล, เลขที่บัตรประชาชน , คณะ, ประเภทการรับสมัคร, ปี/ภาคการศึกษา, หลักสูตร และสถานะ โดยระบุข้อมูลที่ต้องการ ์ค้นหา จากนั้นกดปุ่ม <mark>ค้<sup>นหา</sup> ร</mark>ายการที่ค้นหาจะแสดงในตารางด้านล่าง
- $\circ$  ตารางแสดงข้อมูล ประกอบด้วยคอลัมน์ ดังนี้
	- เลขที่ผู้สมัครสอบ
	- § บัตรประจำตัวประชาชน
	- § ชื่อ นามสกุล
	- § คณะ
	- § หลักสูตร
	- § ประเภทการรับสมัคร

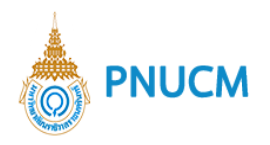

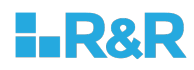

- หลักฐานการรับสมัคร กดที่คำว่า ครบ/ไม่ครบ เพื่อดูรายการเอกสาร
- § สถานะ
- § รอบการสมัคร
- เลื่อน Scroll bar ด้านล่างตาราง เพื่อดูข้อมูลทางขวามือของตาราง  $\circ$
- กรณีที่ต้องการแก้ไขข้อมูล กดที่เลขที่ผู้สมัครสอบ  $\circ$
- กรณีต้องการตรวจสอบข้อมูล กดติ๊กรายการที่ต้องการ จากนั้นกดที่เมนูตรวจสอบหลักฐาน  $\circ$
- $\,$ o $\,$  กรณีต้องการ Print Sticker โต๊ะสอบ กดที่ปุ่ม  $^{\mathsf{I}}\,$

์ Print Sticker โต๊ะสอบ

ระบบการรับสมัครนักศึกษา ประกอบด้วยระบบจัดการ ดังนี้

#### 3.1 กรอกประวัติผู้สมัคร

แสดงหน้าแบบฟอร์มกรอกข้อมูล (ดังรูปด้านล่าง) ประกอบด้วย

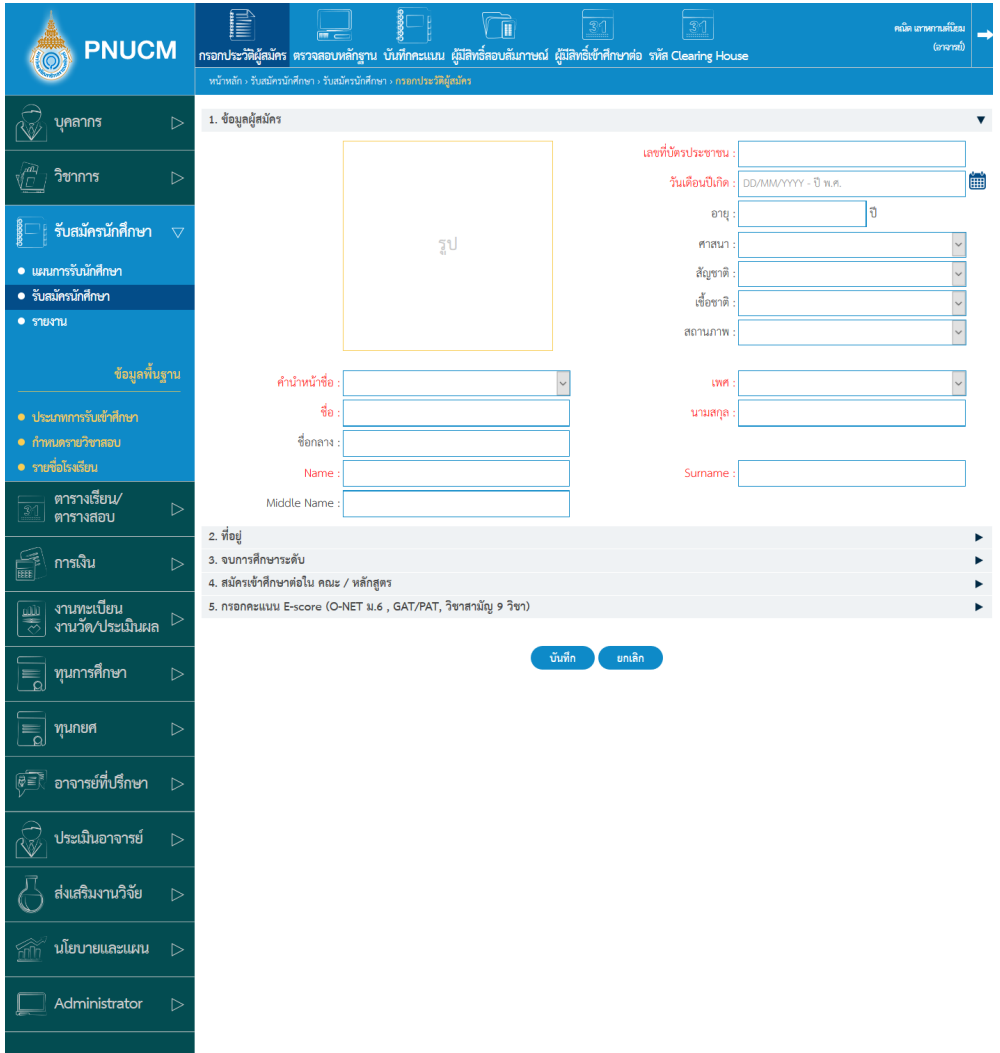

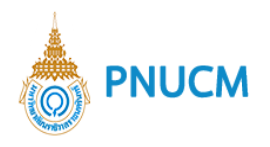

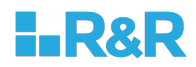

- **1. ข้อมูลผู้สมัคร** ประกอบด้วย  $\circ$ 
	- เลขที่บัตรประชาชน
	- วันเดือนปีเกิด และอายุ
	- § ศาสนา, สัญชาติ, เชื้อชาติและ สถานภาพ
	- คำนำหน้าชื่อ, เพศ
	- § ชื่อ นามสกุล
	- § ชื่อกลาง
	- § Name Surname
	- § Middle Name
	- § รูป
- $\circ$  **2. ที่อยู่** ประกอบด้วย
	- ที่อยู่ตามบัตรประชาชน, โทรศัพท์, มือถือ และ Email
	- ที่อยู่ปัจจุบัน
- **3. จบการศึกษาระดับ**  $\circ$ 
	- § ระดับการศึกษาที่กำลังศึกษา / สำเร็จการศึกษา
	- ผลการเรียนเฉลี่ยสะสม
	- จังหวัด, อำเภอ / เขต, ตำบล / แขวง, รหัสไปรษณีย์ ของสถานศึกษา
	- ชื่อสถานศึกษา (วิทยาลัย / โรงเรียน) โดยระบบคัดกรองตามที่อยู่ที่ระบุไว้
	- § สาย / แผนก ที่กำลังศึกษา
	- ปีการศึกษาที่จบ
- $\circ$  4. สมัครเข้าศึกษาต่อใน คณะ / หลักสูตร
	- ประเภทการรับสมัคร
	- § ความสามารถพิเศษ
	- สมัครเข้าศึกษาต่อในระดับ
	- § วิทยาเขต
	- ้ เพิ่มข้อมูลคณะ/หลักสูตร
	- แนบหลักฐานการสมัครสอบ โดยการกดปุ่ม Choose File/เลือกไฟล์ และเลือกไฟล์เอกสารที่ ต้องการ ประกอบด้วย
		- $\triangleright$  ใบแสดงผลการเรียน

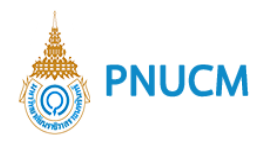

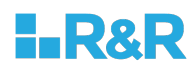

- $\triangleright$  สำเนาทะเบียนบ้านผู้สมัคร
- $\blacktriangleright$  สำเนาบัตรประชาชนผู้สมัคร
- $\triangleright$  หนังสือรับรองความประพฤติ
- Ø Portfolio
- **5. กรอกคะแนน E-score (O-NET ม.6 , GAT/PAT, วิชาสามัญ 9 วิชา)**
	- บันทึกคะแนนตามรายวิชาที่เป็นเกณฑ์ ตามแผนการรับสมัครนักศึกษา
	- แนบหลักฐาน E-Score โดยการกดปุ่ม Choose File/เลือกไฟล์ และเลือกไฟล์เอกสารที่ ต้องการ ประกอบด้วย O-NET ม.6, GAT/PAT, วิชาสามัญ 9 วิชา, อื่นๆ
- ยกเลิก o หลักจากกรอกข้อมูลครบแล้ว หากต้องการบันทึก กดที่ปุ่ม <sup>บันทึก</sup> หรือกดที่ปุ่ม เพื่อยกเลิกข้อมูลทั้งหมด

#### **ตรวจสอบหลักฐาน**

 $\,\circ\,$  ค้นหารายชื่อผู้สมัครสอบแล้วติ๊กเลือกรายการที่ต้องการตรวจสอบ จากนั้นกดที่เมนู ตรวจสอบ หลักฐาน (ดังรูปด้านล่าง)

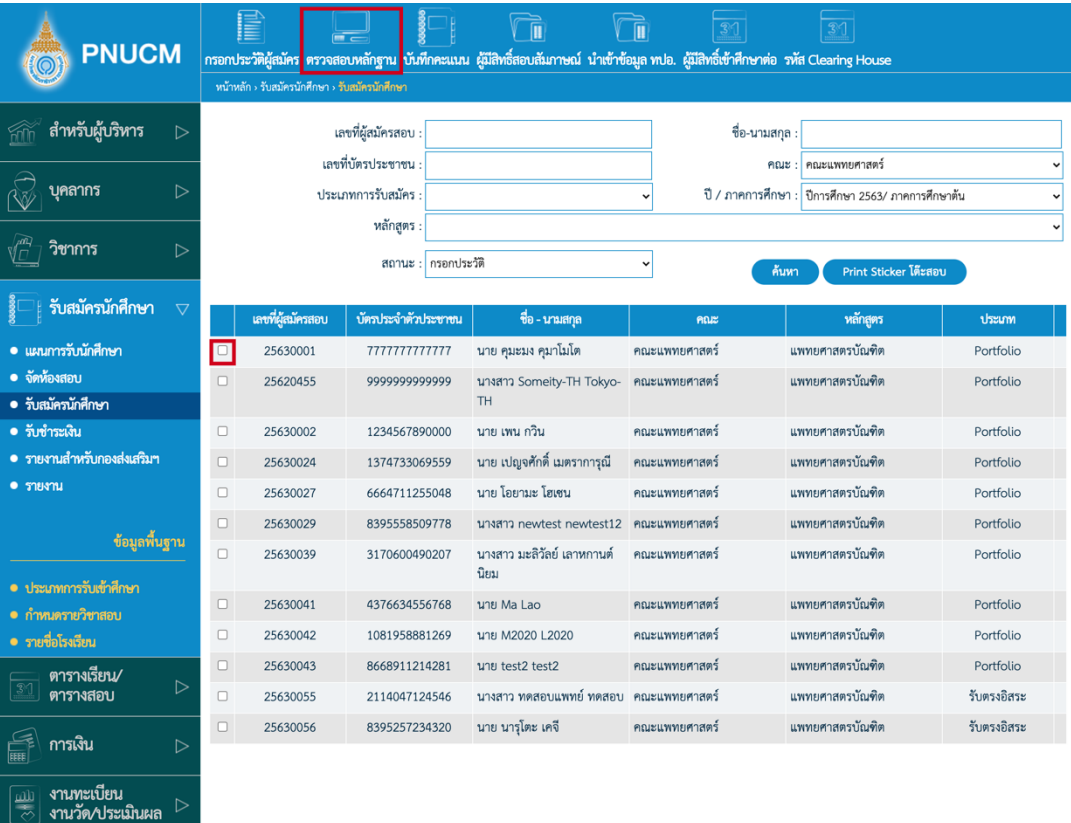

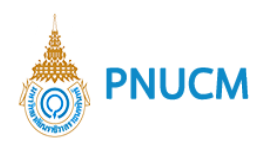

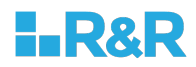

จะแสดงหน้าข้อมูลผู้สมัครสอบ (ดังรูปด้านล่าง) ประกอบด้วย  $\circ$ 

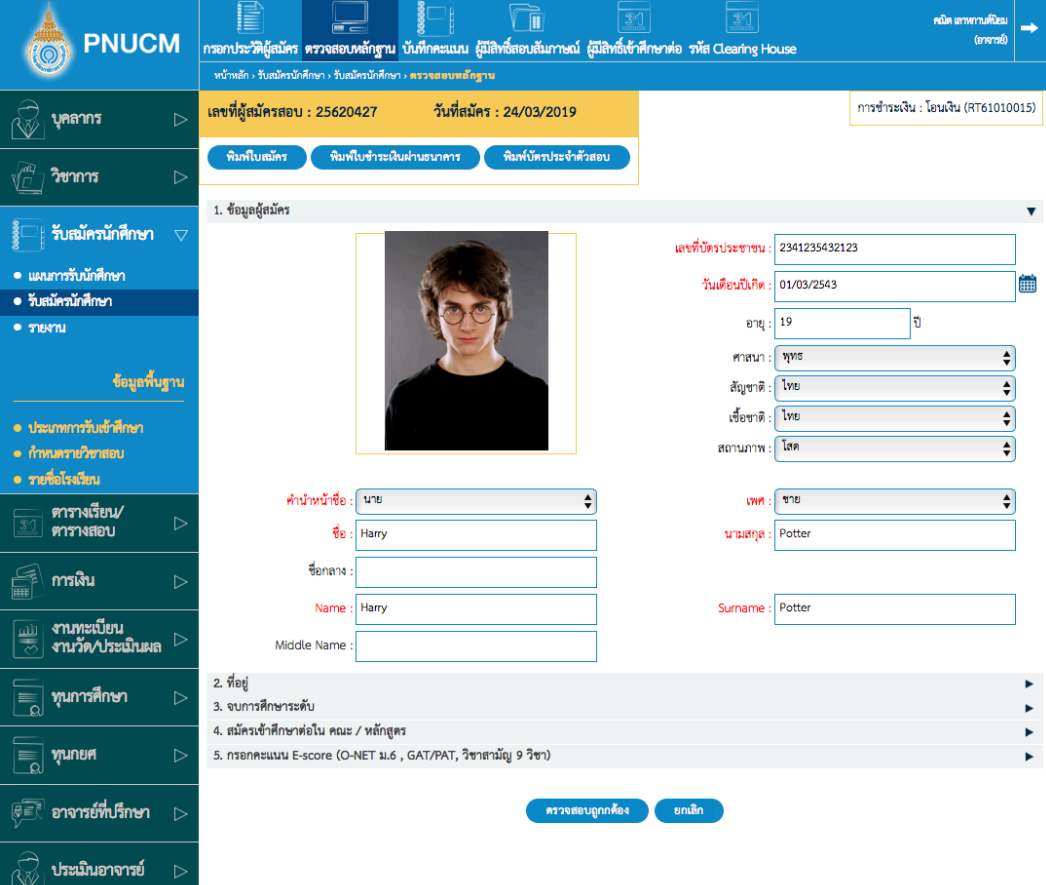

- แสดงข้อมูลผู้สมัคร ประกอบด้วย  $\bigcirc$ 
	- เลขที่ผู้สมัครสอบ, วันที่สมัคร
	- § การชำระเงิน
	- แสดงข้อมูลผู้สมัคร, ที่อยู่ จบการศึกษาระดับ สมัครเข้าศึกษาต่อใน คณะ / หลักสูตร และ คะแนน E-score (O-NET ม.6 , GAT/PAT, วิชาสามัญ 9 วิชา)

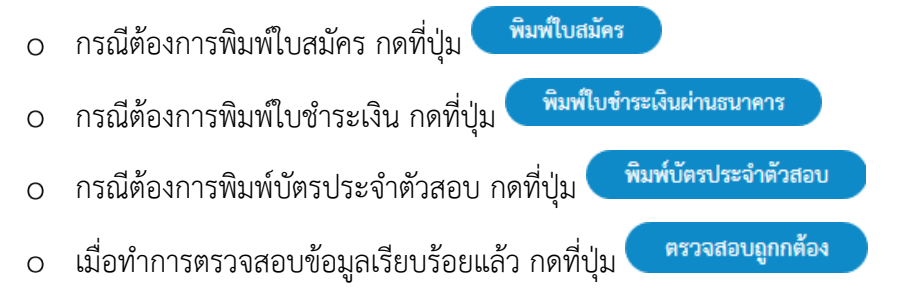

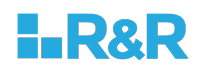

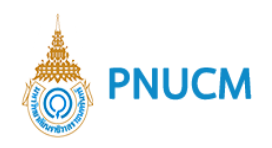

#### **บันทึกคะแนน**

เมื่อตรวจสอบหลักฐานเรียบร้อยแล้ว รายชื่อผู้สมัครจะแสดงที่เมนูบันทึกคะแนน (ดังรูปด้านล่าง) ทาง คณะจะต้องทำการอนุมัติรายชื่อให้ผ่านเกณฑ์มีสิทธิ์สอบสัมภาษณ์ โดย

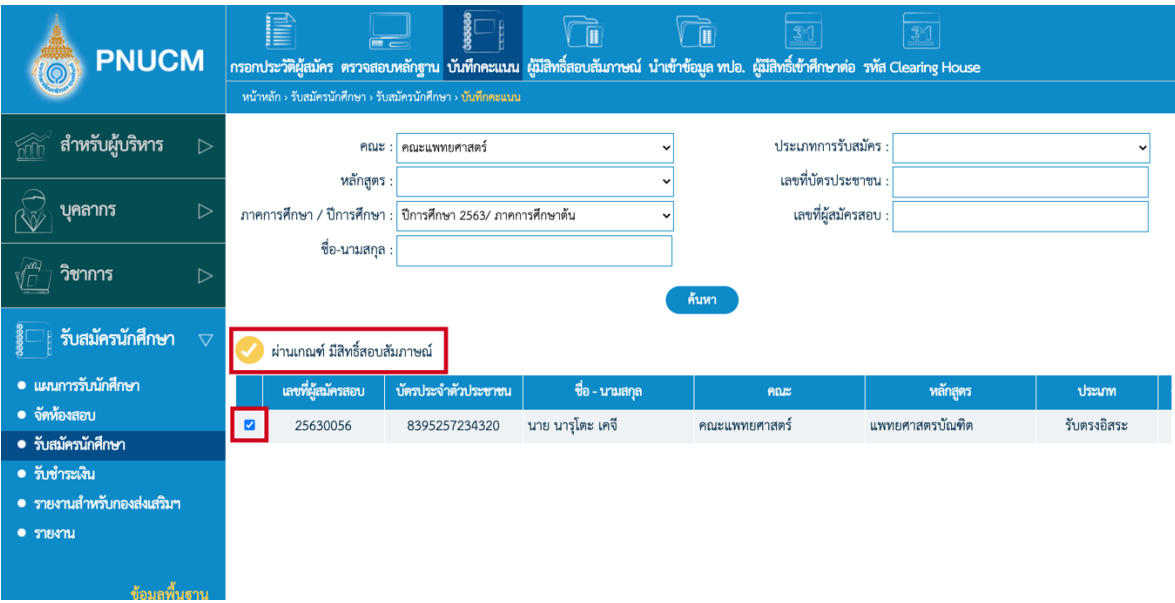

- $\,$  6 ค้นหาข้อมูลผู้สมัครสอบ เพื่อบันทึกคะแนนสอบ ช่องค้นหาประกอบด้วย คณะ, ประเภทการรับ สมัคร, หลักสูตร, เลขที่บัตรประชาชน, ชื่อ-นามสกุล, เลขที่ผู้สมัครสอบ
- ิ จากนั้นกดปุ่มค้นหา ข้อมูลจะแสดงในตารางด้านล่างชุดค้นหา  $\circ$
- ตารางแสดงข้อมูลประกอบด้วย เลขที่ผู้สมัครสอบ, บัตรประจำตัวประชาชน, ชื่อ นามสกุล, คณะ,  $\circ$ หลักสูตร, ประเภท, คะแนนสอบข้อเขียน, เกณฑ์ผ่าน
- $\,$  กรณีคะแนนของผู้สมัครที่ผ่านเกณฑ์ มีสิทธิ์สอบสัมภาษณ์ จะแสดง check box หน้ารายการ ผู้สมัครสอบ
- $\,$ o เมื่อต้องการบันทึกรายการผู้สมัครให้ผ่านเกณฑ์การสอบข้อเขียน เพื่อให้มีสิทธิ์สอบสัมภาษณ์ ให้กด เลือก check box หน้ารายการที่ต้องการ แล้วกด  $\bullet$  เพื่อบันทึกผ่านเกณฑ์สอบและมีสิทธิ์สอบ สัมภาษณ์ต่อไป

<u>หมายเหตุ</u> ระบบจะทำการติ๊กเลือกรายชื่อไว้ให้ก่อน กรณีต้องการติ๊กออกสามารถทำได้โดยการติ๊ก checkbox ออกได้เลย

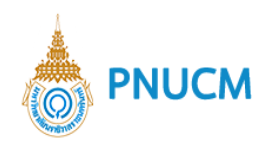

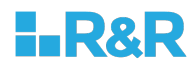

### 3.4 ผู้มีสิทธิ์สอบสัมภาษณ์

แสดงหน้าจอรายชื่อผู้สมัครสอบที่ผ่านเกณฑ์สอบข้อเขียน และมีสิทธิ์สอบสัมภาษณ์ (ดังรูปด้านล่าง) ประกอบด้วย

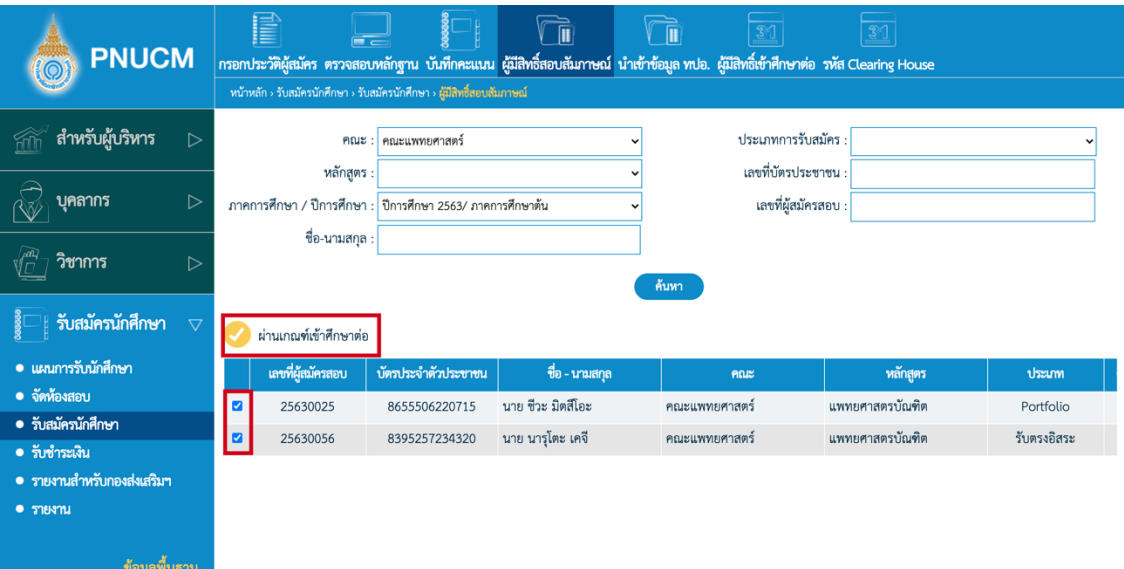

- ้ค้นหาข้อมูลผู้สมัครสอบที่ผ่านเกณฑ์สอบข้อเขียน มีสิทธิ์สอบสัมภาษณ์ ประกอบด้วย คณะ, ประเภท  $\circ$ การรับสมัคร, หลักสูตร, เลขที่บัตรประชาชน, ชื่อ-นามสกุล, เลขที่ผู้สมัครสอบ
- ิจากนั้นกดปุ่มค้นหา ข้อมูลจะแสดงในตารางด้านล่างชุดค้นหา  $\circ$
- ตารางแสดงข้อมูลประกอบด้วย เลขที่ผู้สมัครสอบ, บัตรประจำตัวประชาชน, ชื่อ นามสกุล, คณะ,  $\circ$ หลักสูตร, ประเภท, คะแนนสอบข้อเขียน, คะแนนสอบสัมภาษณ์, เกณฑ์ผ่าน
- $\,$ o ให้ติ๊กเลือกรายชื่อนักศึกษา จากนั้นกดที่ปุ่ม⊘ ผ่านเกณฑ์เข้าศึกษาต่อ <u>หมายเหตุ</u> ระบบจะทำการติ๊กเลือกรายชื่อไว้ให้ก่อน กรณีต้องการติ๊กออกสามารถทำได้โดยการติ๊ก checkbox ออกได้เลย
- จากนั้นจะเป็นในส่วนของกองส่งเสริมทำการนำเข้าข้อมูล ทปอ. และอนุมัติเข้าศึกษา ต่อไป  $\circ$

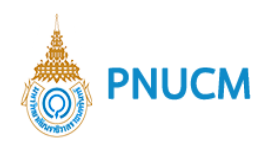

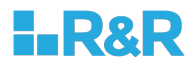

### 3.5 นำเข้าข้อมูล ทปอ.

เมื่อทางคณะทำการอนุมัติผู้สมัครให้ผ่านเกณฑ์แล้ว ผู้สมัครจะต้องยืนยันกับทาง ทปอ**.** จากนั้นเจ้าหน้าที่ จะนำรายชื่อมาเข้าระบบ เมื่อนำรายชื่อเข้าระบบแล้ว จะไปแสดงอยู่ที่เมนู ผู้มีสิทธิ์เข้าศึกษาต่อ

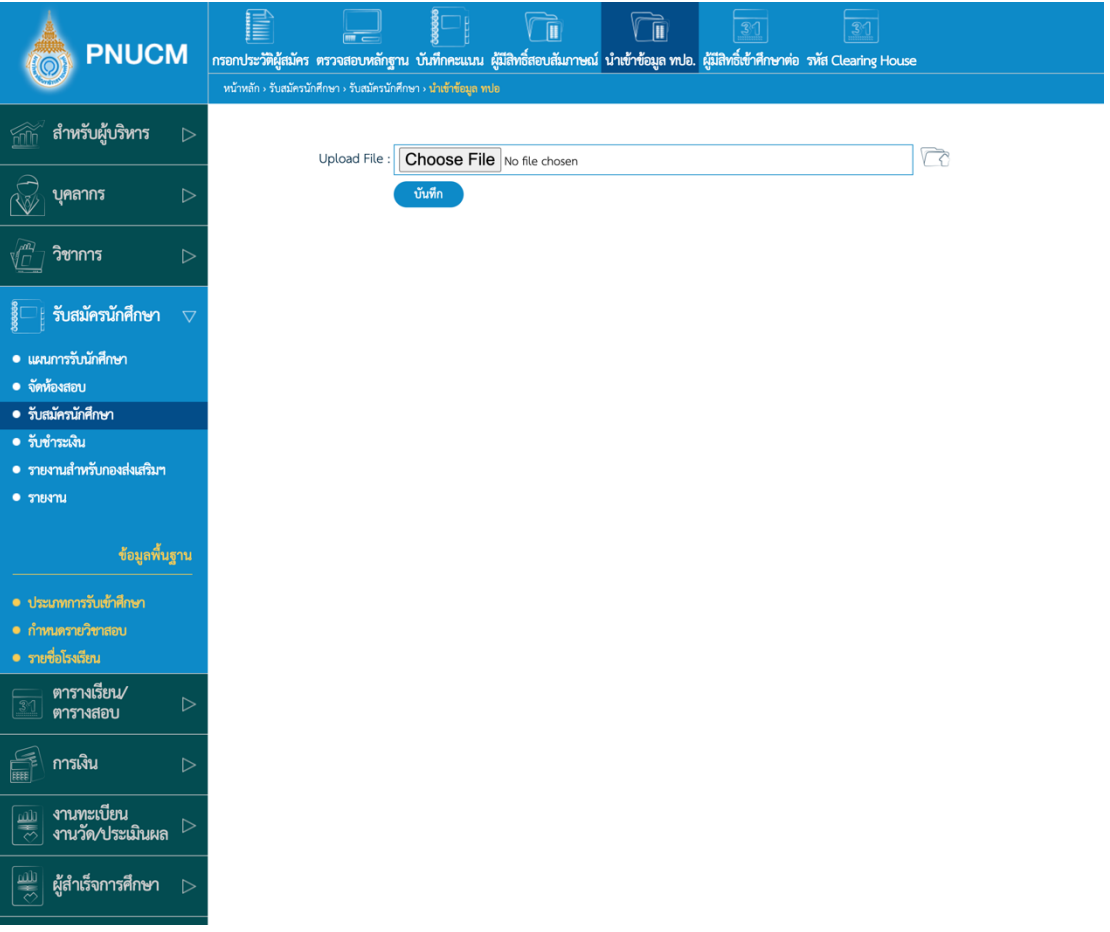

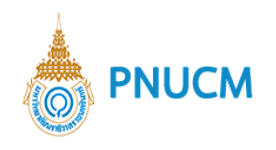

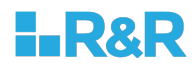

### $3.6$  ผู้มีสิทธิ์เข้าศึกษาต่อ

เมื่อเจ้าหน้าที่ได้นำรายชื่อเข้าระบบแล้ว รายชื่อผู้สมัครที่ยืนยันแล้วจะถูกจับคู่และแสดงสถานะเป็น ยืนยันแล้ว

แต่กรณียังไม่ได้ยืนยันกับ ทปอ. เจ้าหน้าที่สามารถติ๊กเลือกและกดอนมุมัติเข้าศึกษาต่อได้เช่นกัน (ดังรูป ด้านล่าง) โดย

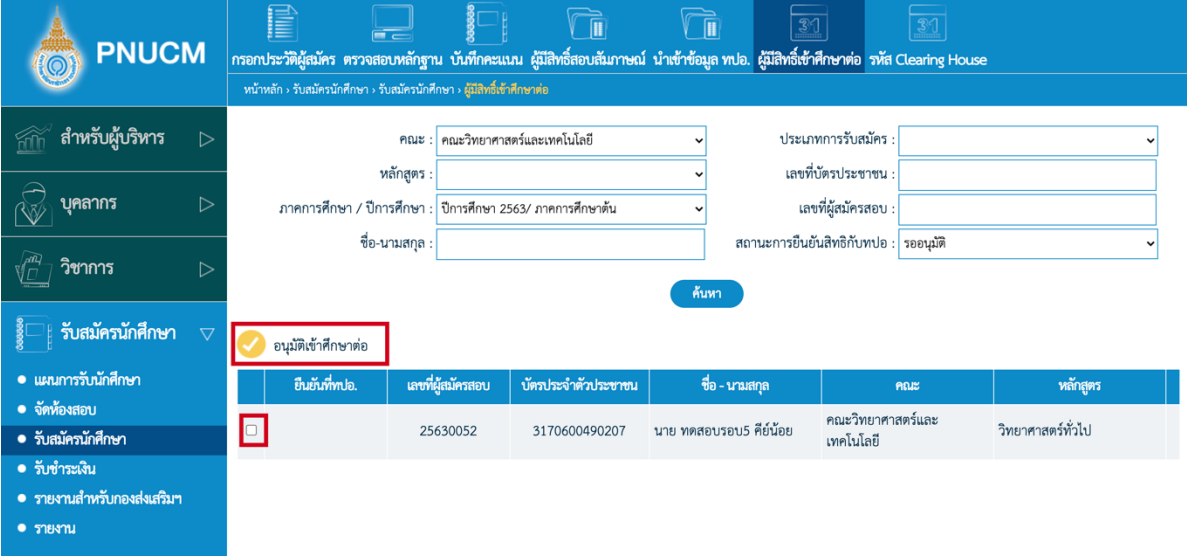

- $\, \circ \,$  ค้นหาข้อมูลผู้สมัครสอบที่ผ่านเกณฑ์สอบสัมภาษณ์ มีสิทธิ์เข้าศึกษาต่อ ประกอบด้วย คณะ, ประเภท การรับสมัคร, หลักสูตร, เลขที่บัตรประชาชน, ภาคการศึกษา/ปีการศึกษา, ชื่อ-นามสกุล, เลขที่ ผู้สมัครสอบ
- $\,\circ\,$  จากนั้นกดปุ่มค้นหา ข้อมูลจะแสดงในตารางด้านล่างชุดค้นหา
- ตารางแสดงข้อมูลประกอบด้วย เลขที่ผู้สมัครสอบ, บัตรประจำตัวประชาชน, ชื่อ นามสกุล, คณะ,  $\circ$ หลักสูตร, ประเภท, คะแนนสอบข้อเขียน, คะแนนสอบสัมภาษณ์, เกณฑ์ผ่าน
- $\,$ o  $\,$  เมื่อต้องการบันทึกรายการผู้สมัครให้ผ่านอนุมัติเข้าศึกษาต่อ ให้กดเลือก check box หน้ารายการที่ ด้องการ แล้วกด � เพื่อบันทึกอนุมัติเข้าศึกษาต่อของผู้สมัครสอบ

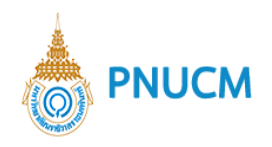

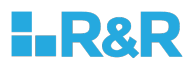

#### **รหัส Cleaning House**

แสดงหน้าจอรายชื่อผู้ผ่านอนุมัติเข้าศึกษาต่อ เพื่อเตรียมบันทึกข้อมูลรหัส clearing House ของผู้สมัครสอบ (ดังรูปด้านล่าง) ประกอบด้วย

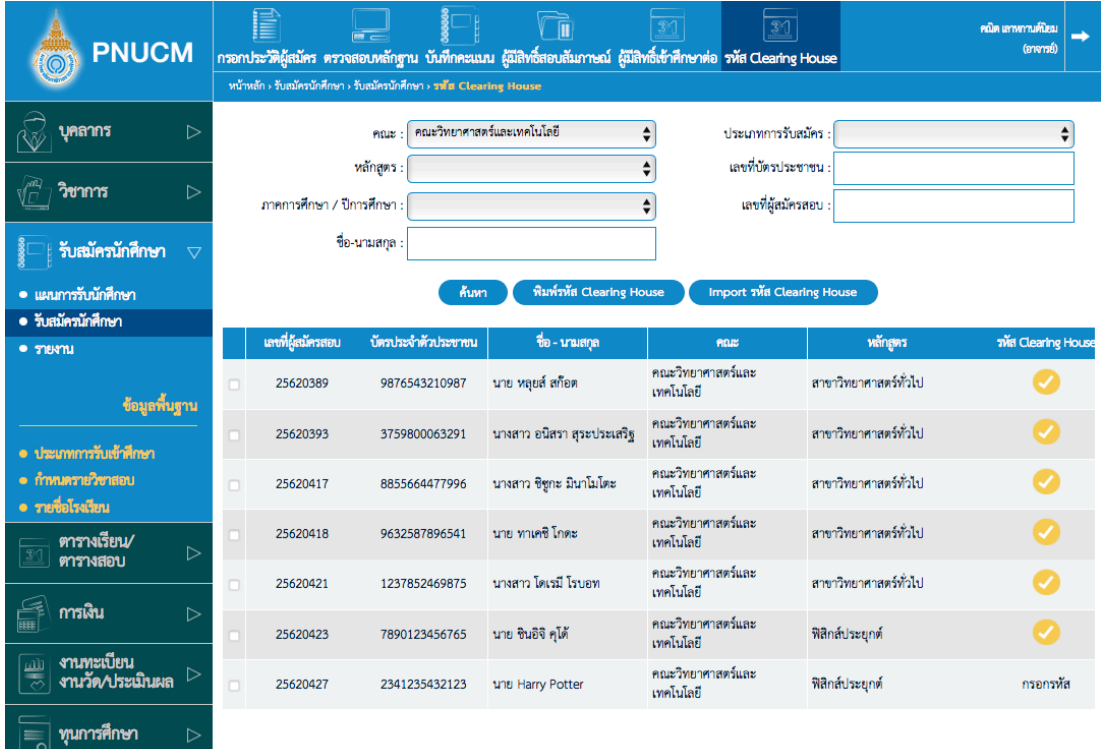

- ้ค้นหาข้อมูลผู้ผ่านอนุมัติเข้าศึกษาต่อ ประกอบด้วย คณะ, ประเภทการรับสมัคร, หลักสูตร, เลขที่  $\circ$ บัตรประชาชน, ภาคการศึกษา/ปีการศึกษา, ชื่อ-นามสกุล, เลขที่ผู้สมัครสอบ
- ิ จากนั้นกดปุ่มค้นหา ข้อมูลจะแสดงในตารางด้านล่างชุดค้นหา  $\circ$
- ิตารางแสดงข้อมูลประกอบด้วย เลขที่ผู้สมัครสอบ, บัตรประจำตัวประชาชน, ชื่อ นามสกุล, คณะ,  $\circ$ หลักสูตร, สถานะรหัส Clearing House
- กรณีรายชื่อผู้ผ่านอนุมัติเข้าศึกษาต่อที่บันทึกรหัส Clearing House แล้วจะแสดง ♥ ท้ายรายการ  $\circ$ ผู้สมัครสอบ
- $\,$  กดที่รายการที่ต้องการ เพื่อทำการบันทึกแนบไฟล์ผู้มีสิทธิ์เข้าศึกษาต่อ (เอกสารแสดงผลการสอบเข้า ของผู้สมัครสอบ) และกดบันทึกเพื่อบันทึกไฟล์แนบของผู้สมัครสอบ
- o กรณีต้องการบันทึกรหัส Clearing House ให้กดที่ "กรอกรหัส" ท้ายรายการที่ต้องการ เพื่อบันทึก รหัส Clearing House และกดบันทึกเพื่อบันทึกข้อมูล

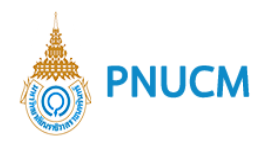

 $\circ$ 

 $\circ$ 

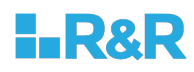

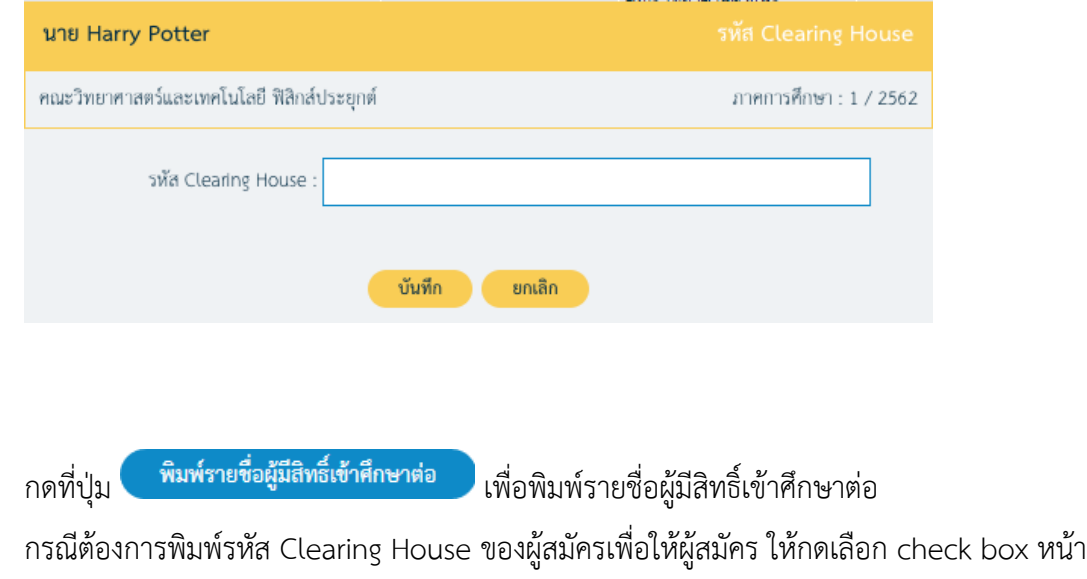

รายการที่ต้องการแล้วกด <mark>เพิ่มพ์รหัส Clearing House เพื่</mark>อพิมพ์รายงานรหัส Clearing House

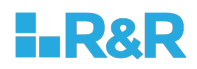

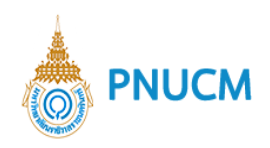

### **4. ชำระเงิน**

### **รับชำระเงิน**

แสดงหน้าจอกรอกข้อมูลรับชำระเงิน (ดังรูปด้านล่าง) ประกอบด้วย

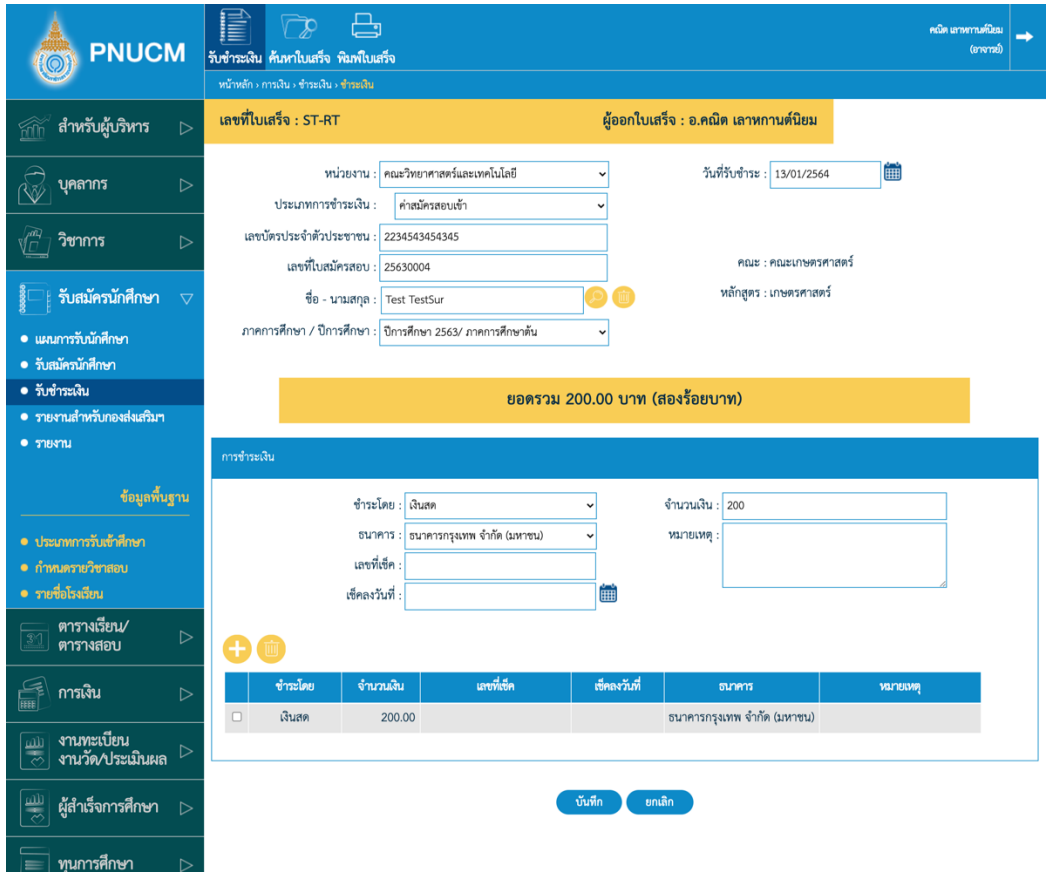

- o ข้อมูลใบเสร็จ
	- § เลขที่ใบเสร็จ
	- ชื่อผู้ออกใบเสร็จ
	- หน่วยงาน
	- § วันที่รับชำระ
	- ประเภทการชำระเงิน
	- เลขที่บัตรประจำตัวประชาชน
	- เลขที่ใบสมัครสอบ
	- $\Box$  ชื่อ-นามสกุล สามารถกดที่ปุ่มค้นหา  $\bigotimes$  เพื่อค้นหารายชื่อนักศึกษา
	- ภาค/ปีการศึกษา

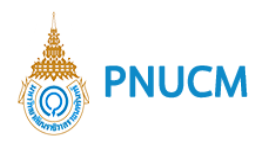

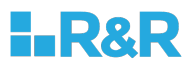

- § แสดงจำนวนเงินยอดรวม
- $\circ$  จากนั้นระบุข้อมูลการชำระเงิน ประกอบด้วย

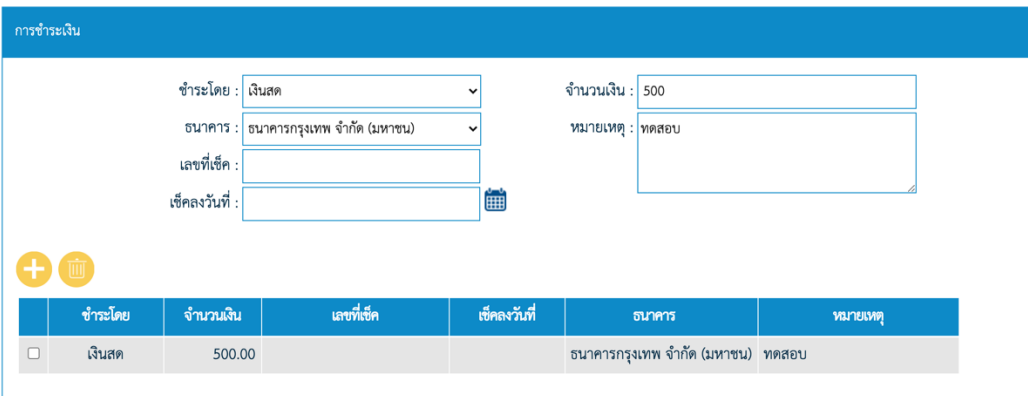

- § ชำระโดย
- § จำนวนเงิน
- § ธนาคาร
- กรณีที่เป็นเช็ค ให้เพิ่มเลขที่เช็ค และเช็คลงวันที่
- จากนั้นกดปุ่ม รายการจะถูกเพิ่มในตาราง
- กรณีต้องการลบ กดติ๊กเลือกรายการที่ต้องการจากนั้นกดปุ่ม $\overline{\mathbb{H}}$
- o จากนั้นกดปุ่มบันทึกข้อมูล

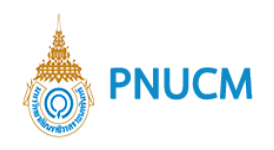

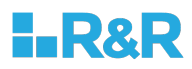

### **ค+นหาใบเสร็จ**

แสดงหน้าจอค้นหาใบเสร็จ (ดังรูปด้านล่าง) ประกอบด้วย

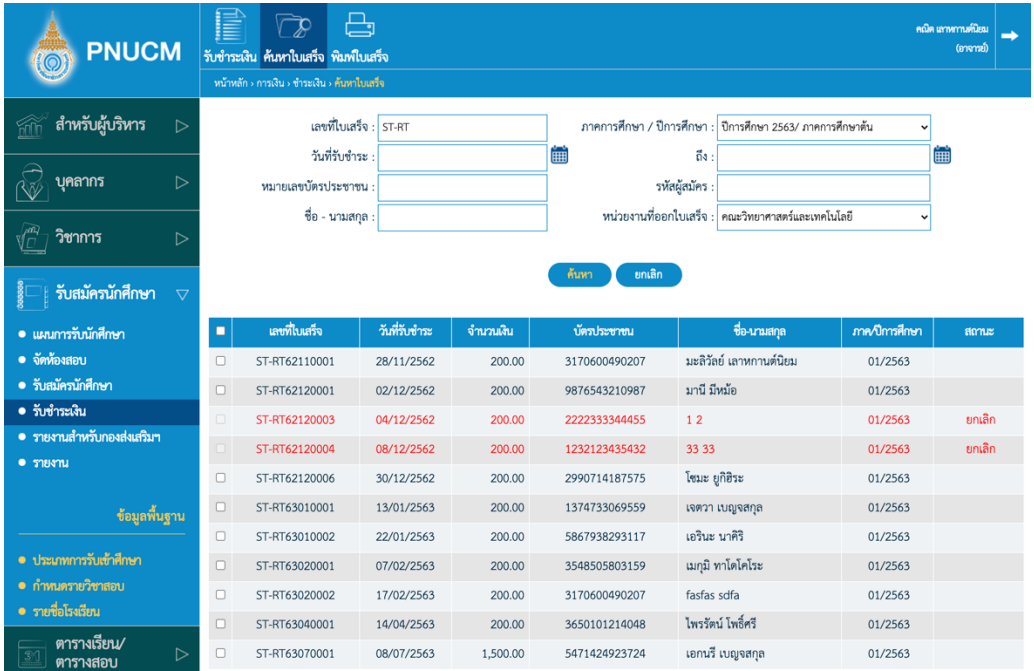

- o ค้นหาข้อมูลใบเสร็จได้จาก
	- เลขที่ใบเสร็จ
	- ภาคการศึกษา/ปีการศึกษา
	- วันที่รับชำระเงิน
	- หมายเลขบัตรประชาชน
	- รหัสผู้สมัคร
	- § ชื่อ-นามสกุล
	- หน่วยงานที่ออกใบเสร็จ
- รายการค้นหาแสดงตาราง ประกอบด้วย  $\circ$ 
	- เลขที่ใบเสร็จ
	- วันที่ชำระ
	- § จำนวนเงิน
	- § บัตรประชาชน
	- § ชื่อ-นามสกุล
	- $\blacksquare$ สถานะ

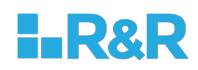

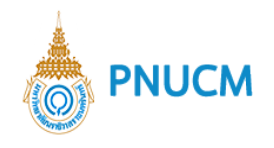

- ผู้ออกใบเสร็จ
- กรณีที่ใบเสร็จถูกยกเลิก จะแสดงสถานะ ยกเลิกและมีตัวอักษรสีแดง

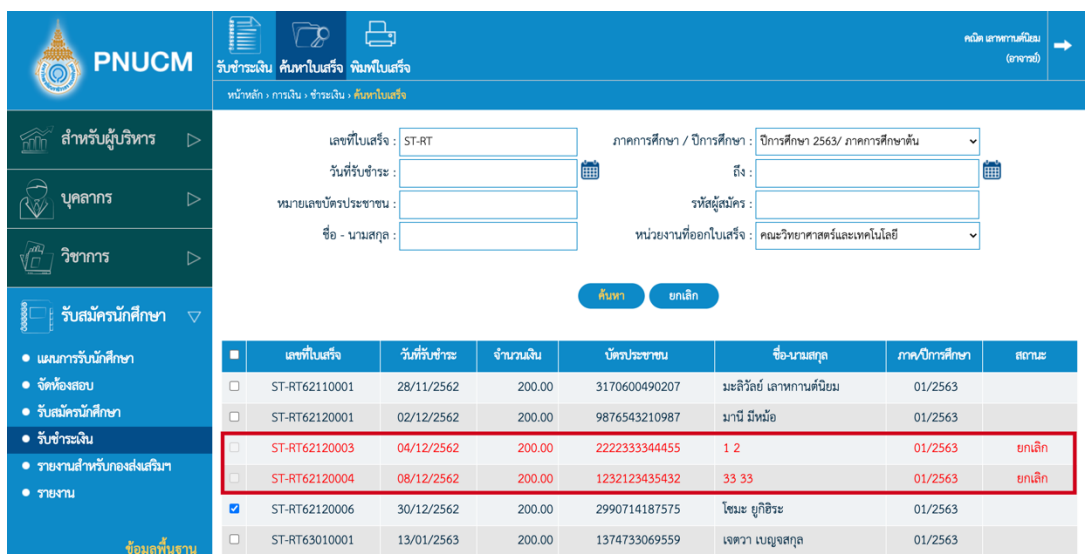

o กรณีต้องการพิมพ์ใบเสร็จให้ติ๊กเลือกรายการที่ต้องการ จากนั้นกดที่เมนูพิมพ์ใบเสร็จ

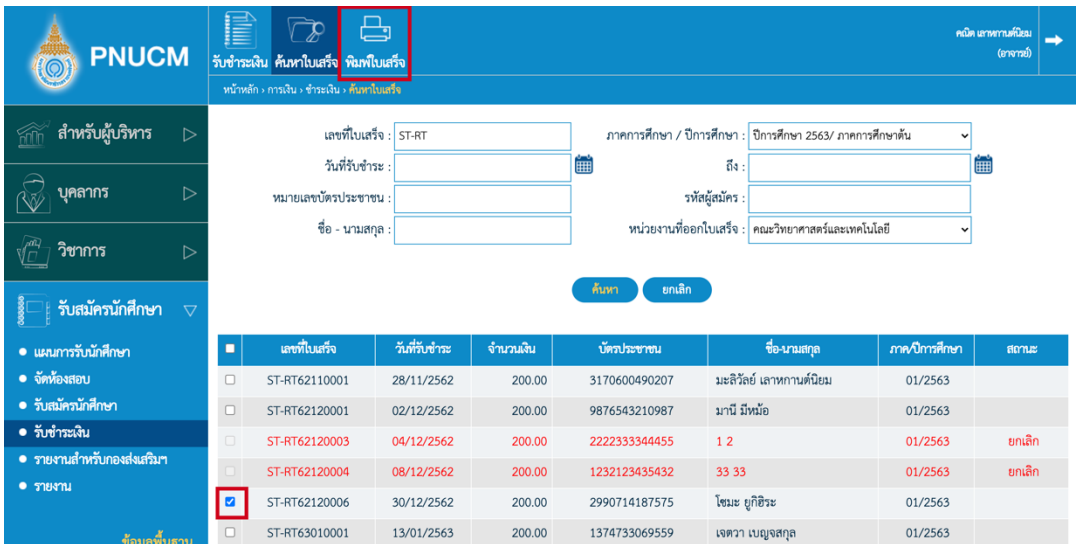

ใบเสร็จที่ถูกยกเลิกจะไม่สามารถพิมพ์ได้

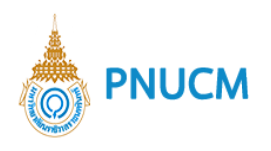

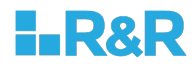

 $\,\circ\,$  กรณีต้องการดูใบเสร็จ ให้กดเลือกรายการที่ต้องการ จะแสดงหน้าจอ (ดังรูปด้านล่าง)

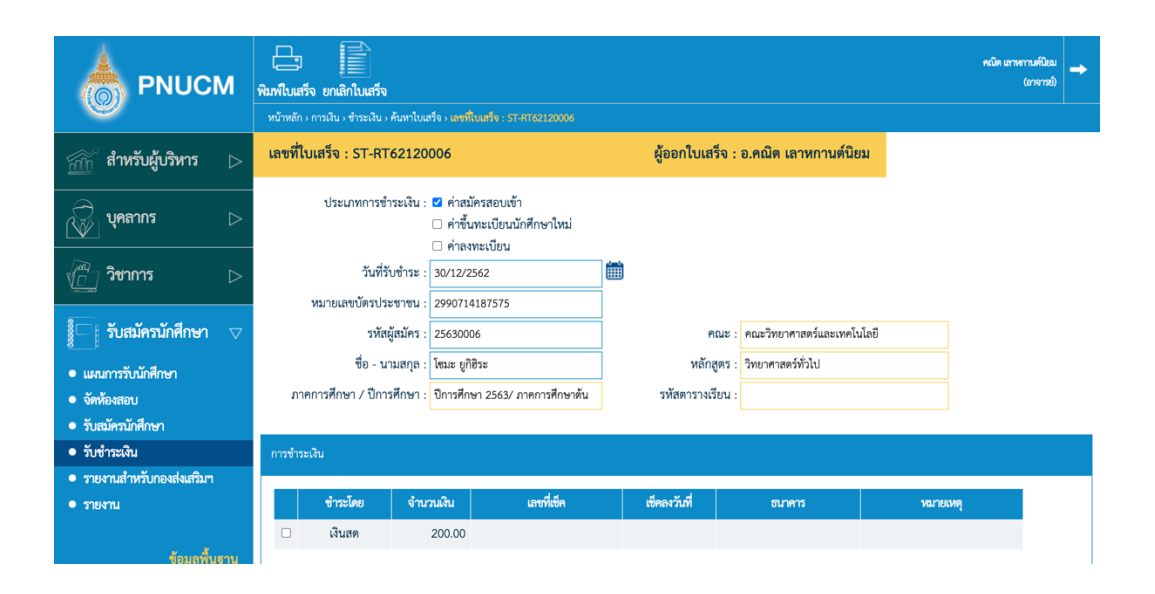

§ สามารถกดยกเลิกใบเสร็จได6โดยกดที่เมนู **ยกเลิกใบเสร็จ**

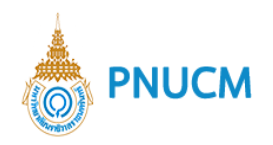

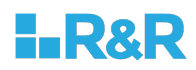

#### **5. รายงานสำหรับกองสSงเสริมฯ**

รายงานสำหรับของระบบรับสมัครนักศึกษา

- ระบุข้อมูลสำหรับค้นหาข้อมูลที่ต้องการให้ออกรายงาน ตามที่ระบบกำหนด  $\circ$
- สามารถเลือก format ของรายงานที่ต้องการได้ ประกอบด้วย PDF หรือ Excel  $\Omega$
- o หลักจากระบุข้อมูลเรียบร้อยแล้ว กดปุ่ม <mark>ถ้นหา ร</mark>ะบบจะ export รายงานออกมาตาม format ที่ระบุไว้

โดยรายงานสำหรับกองส่งเสริมของระบบรับสมัครนักศึกษา แบ่งออกเป็น 3 หมวด ประกอบด้วย

#### **แผนการรับสมัครนักศึกษา**

- 5.1.1 รายงานแผนการรับสมัครนักศึกษา (เกณฑ์คะแนน) [REC001]
- 5.1.2 รายงานแผนการรับสมัครนักศึกษา (กำหนดการ) [REC002]
- 5.1.3 รายงานแผนการรับสมัครนักศึกษา (สรุปจำนวนรับ) [REG051]

#### **รับสมัครนักศึกษา**

- 5.2.1 รายงานข้อมูลผู้สมัคร (แบบละเอียด) [REG049]
- 5.2.2 รายงานข้อมูลผู้สมัคร (แยกตามโรงเรียน) [REG052]
- 5.2.3 รายงานข้อมูลผู้สมัคร (แยกตามจังหวัด ตามบัตรประชาชน) [REG055]
- 5.2.4 รายงานข้อมูลผู้สมัคร/เลขที่ใบเสร็จ [REG054]
- 5.2.5 รายงานจำนวนผู้สมัครนักศึกษาใหม่ (รายวัน) [REG0160405]
- 5.2.6 รายงานจำนวนผู้สมัครนักศึกษาใหม่ (รายวัน) (จัดลำดับคณะ-สาขา) [REG0160407]
- 5.2.7 รายงานจำนวนผู้สมัครนักศึกษาใหม่ (รายวัน ช่องทางการสมัคร) [REG0160406]
- 5.2.8 รายงานจำนวนผู้สมัครนักศึกษาใหม่ (ศาสนา,เพศ) [REG056]
- 5.2.9 รายงานจำนวนผู้สมัครนักศึกษาใหม่ (สรุป) [REG0160401]
- 5.2.10 รายชื่อผู้มีสิทธิ์สอบข้อเขียน [REG048]
- 5.2.11 รายงานคะแนนสอบ [REG085]
- 5.2.12 รายชื่อผู้มีสิทธิ์สอบสัมภาษณ์ [REG043]
- 5.2.13 รายชื่อผู้มีสิทธิ์สอบสัมภาษณ์ (ตามผู้สมัครทั้งหมด) [REG04302]
- 5.2.14 รายงานผลการสอบสัมภาษณ์ [REG011]
- 5.2.15 รายชื่อนักศึกษาผู้ผ่านการสอบสัมภาษณ์และมีสิทธิ์เข้าไปยืนยันสิทธิ์ Clearing House [REG057]

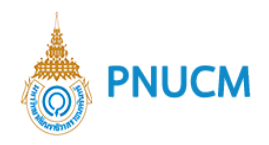

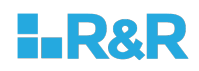

- 5.2.16 รายชื่อนักศึกษาผู้ผ่านการสอบสัมภาษณ์และมีสิทธิ์เข้าไปยืนยันสิทธิ์ Clearing House (แบบมี เลขที่ผู้สมัคร) [REG057\_APPNO]
- 5.2.17 รายชื่อนักศึกษาที่ไปยืนยันสิทธิ์กับทปอ. [REG061]
- 5.2.18 รายชื่อผู้มีสิทธิ์เข้าศึกษาต่อ [REG009]
- 5.2.19 รายชื่อผู้มีสิทธิ์เข้าศึกษาต่อ (แบบมีเลขที่ผู้สมัคร) [REG009\_APPNO]
- 5.2.20 รายงานสรุปยอดนักศึกษาที่มีสิทธิ์เข้าศึกษาต่อ (แยกประเภทการรับ) [REG0160403]
- 5.2.21 รายงานสรุปยอดนักศึกษาที่มีสิทธิ์เข้าศึกษาต่อ (รวมทุกประเภทการรับ) [REG0160501]
- 5.2.22 รายงานสรุปยอดนักศึกษาที่มีสิทธิ์เข้าศึกษาต่อ (เทียบประเภทการรับ) [REG0160502]
- 5.2.23 ใบสมัครเข้าศึกษาต่อระดับปริญญาตรี [REG007]
- 5.2.24 ใบสมัครเข้าศึกษาต่อของนักศึกษาระดับปริญญาตรี (มนร.1) [REG039]
- 5.2.25 ใบสมัครเข้าศึกษาหลักสูตรแพทยศาสตร์บัณฑิต [REG007 MED]
- 5.2.26 ใบสมัครเข้าศึกษาในหลักสูตรพยาบาลศาสตร์บัณฑิต [REG007\_NS]
- 5.2.27 บัตรประจำตัวผู้สมัครสอบ [REG008]
- 5.2.28 รายงานการส่ง OTP กรณีนักเรียนลงทะเบียนขอรหัสเข้าระบบ Admission [REG077]
- 5.2.29 ข้อมูลนำส่ง ทปอ. (ข้อมูลผู้สมัคร) [REG044]
- 5.2.30 ข้อมูลนำส่ง ทปอ. ข้อมูลผู้สมัคร (2563) [REG044\_2563]
- 5.2.31 ข้อมูลนำส่ง ทปอ. (ข้อมูลผู้ผ่านการสอบข้อเขียน) [REG045]
- 5.2.32 ข้อมูลนำส่ง ทปอ. (ข้อมูลผู้ผ่านการสอบสัมภาษณ์) [REG046]
- 5.2.33 ข้อมูลนำส่ง ทปอ. ข้อมูลผู้ผ่านการสอบสัมภาษณ์ (2563) [REG046\_2563]
- 5.2.34 ข้อมูลนำส่ง ทปอ. (ข้อมูลผู้ผ่านการอนุมัติเข้าศึกษาต่อ) [REG047]
- 5.2.35 ข้อมูลผู้สมัคร Export to Excel

#### **ชำระเงิน**

- 5.3.1 รายงานรายได้ประจำวัน (ค่าสมัครสอบเข้า) [FIN011]
- 5.3.2 รายงานรายได้ประจำวัน แยกตามคณะที่สมัครเรียน (ค่าสมัครสอบเข้า) [FIN012]

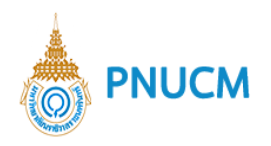

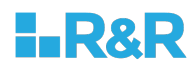

#### **6. รายงาน**

รายงานของระบบรับสมัครนักศึกษา

- ระบุข้อมูลสำหรับค้นหาข้อมูลที่ต้องการให้ออกรายงาน ตามที่ระบบกำหนด  $\circ$
- สามารถเลือก format ของรายงานที่ต้องการได้ ประกอบด้วย PDF หรือ Excel  $\Omega$
- o หลักจากระบุข้อมูลเรียบร้อยแล้ว กดปุ่ม <mark>ต้นหา ร</mark>ะบบจะ export รายงานออกมาตาม format ที่ระบุไว้

โดยรายงานของระบบรับสมัครนักศึกษา แบ่งออกเป็น 3 หมวด ประกอบด้วย

#### **แผนการรับนักศึกษา**

- 6.1.1 รายงานแผนการรับสมัครนักศึกษา (กำหนดการ) [REC002]
- 6.1.2 รายงานแผนการรับสมัครนักศึกษา (สรุปจำนวนรับ) [REG051]

#### **รับสมัครนักศึกษา**

- 6.2.1 รายงานข้อมูลผู้สมัคร (แบบละเอียด) [REG049]
- 6.2.2 รายงานข้อมูลผู้สมัคร (แยกตามโรงเรียน) [REG052]
- 6.2.3 รายงานข้อมูลผู้สมัคร (แยกตามจังหวัด ตามบัตรประชาชน) [REG055]
- 6.2.4 รายงานข้อมูลผู้สมัคร/เลขที่ใบเสร็จ [<code>REG054]</code>
- 6.2.5 รายงานจำนวนผู้สมัครนักศึกษาใหม่ (รายวัน) [REG0160405]
- 6.2.6 รายงานจำนวนผู้สมัครนักศึกษาใหม่ (รายวัน) (จัดลำดับคณะ-สาขา) [REG0160407]
- 6.2.7 รายงานจำนวนผู้สมัครนักศึกษาใหม่ (รายวัน ช่องทางการสมัคร) [REG0160406]
- 6.2.8 รายงานจำนวนผู้สมัครนักศึกษาใหม่ (ศาสนา,เพศ) [REG056]
- 6.2.9 รายงานจำนวนผู้สมัครนักศึกษาใหม่ (สรุป) [REG0160401]
- $6.2.10$  ใบสมัครเข้าศึกษาต่อระดับปริญญาตรี [REG007]
- 6.2.11 ใบสมัครเข้าศึกษาต่อของนักศึกษาระดับปริญญาตรี (มนร.<sub>1) [REG039]</sub>
- 6.2.12 ใบสมัครเข้าศึกษาหลักสูตรแพทยศาสตร์บัณฑิต [REG007\_MED]
- 6.2.13 ใบสมัครเข้าศึกษาในหลักสูตรพยาบาลศาสตร์บัณฑิต [REG007\_NS]
- $6.2.14$  ข้อมูลผู้สมัคร  $_{\rm{Export}}$  to Excel

#### **รับชำระเงิน**

- $6.3.1$  รายงานรายได้ประจำวัน (ค่าสมัครสอบเข้า) [ $\epsilon$ IN011]
- $6.3.2$  รายงานรายได้ประจำวัน แยกตามคณะที่สมัครเรียน (ค่าสมัครสอบเข้า) [<code>FINO12]</code>

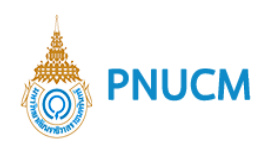

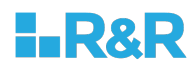

### **7. ข+อมูลพื้นฐาน**

### **ประเภทการรับเข+าศึกษา**

แสดงรายการข้อมูลพื้นฐานของประเภทการรับสมัครเข้าศึกษา (ดังรูปด้านล่าง) ประกอบด้วย

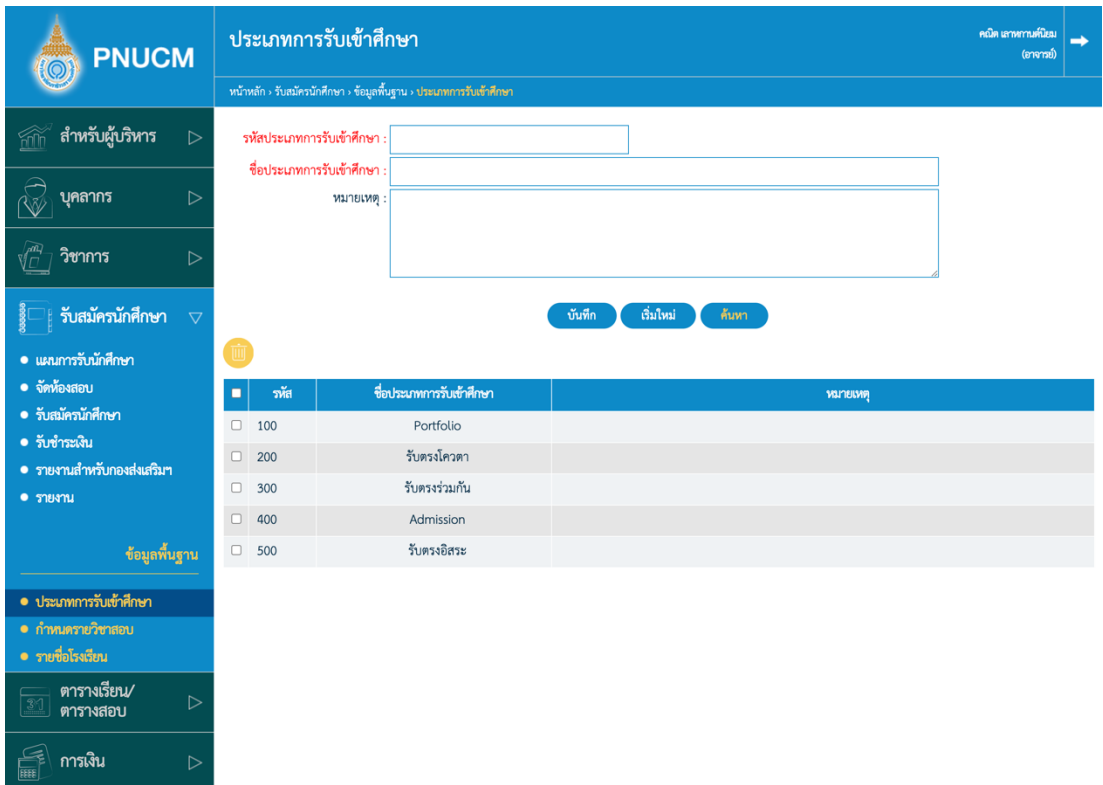

- $\,$ o ช่องกรอกข้อมูล เพื่อบันทึก หรือค้นหา ประกอบด้วย
	- รหัสประเภทการรับเข้าศึกษา
	- ชื่อประเภทการรับเข้าศึกษา
	- § หมายเหตุ
- o จากนั้นกดปุ่ม <sup>บันทึก</sup> ระบบจะทำการบันทึกข้อมูล และแสดงในตารางข้อมูลด้านล่าง
- o กดปุ่<mark>ม <sup>ล้นหา</sup> เ</mark>พื่อค้นหาข้อมูลที่ต้องการ
- บันทึก  $\,$ o  $\,$  กรณีต้องการแก้ไข ให้กดเลือกรายการที่ต้องการ (ดังรูปด้านล่าง) และแก้ไข จากนั้นกดปุ่ม  $^{\rm !}}$ ระบบจะบันทึกข้อมูลที่แก้ไขทันที
- o กรณีต้องการลบข้อมูล กดเลือก <sup>10</sup> ที่อยู่คอลัมน์แรกของแต่ละรายการ จากนั้นกดปุ่ม <mark>เพร</mark>่ ระบบ จะลบข6อมูลออกจากตารางทันที
- o ตารางรายการข้อมูลประกอบด้วยคอลัมน์

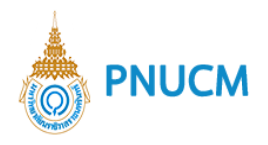

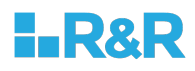

- รหัสประเภทการรับเข้าศึกษา
- ชื่อประเภทการรับเข้าศึกษา
- § หมายเหตุ

### **กำหนดรายวิชาสอบ**

แสดงรายการข้อมูลพื้นฐานรายวิชาสอบที่ใช้เป็นเกณฑ์ในการสมัครสอบ (ดังรูปด้านล่าง) ประกอบด้วย

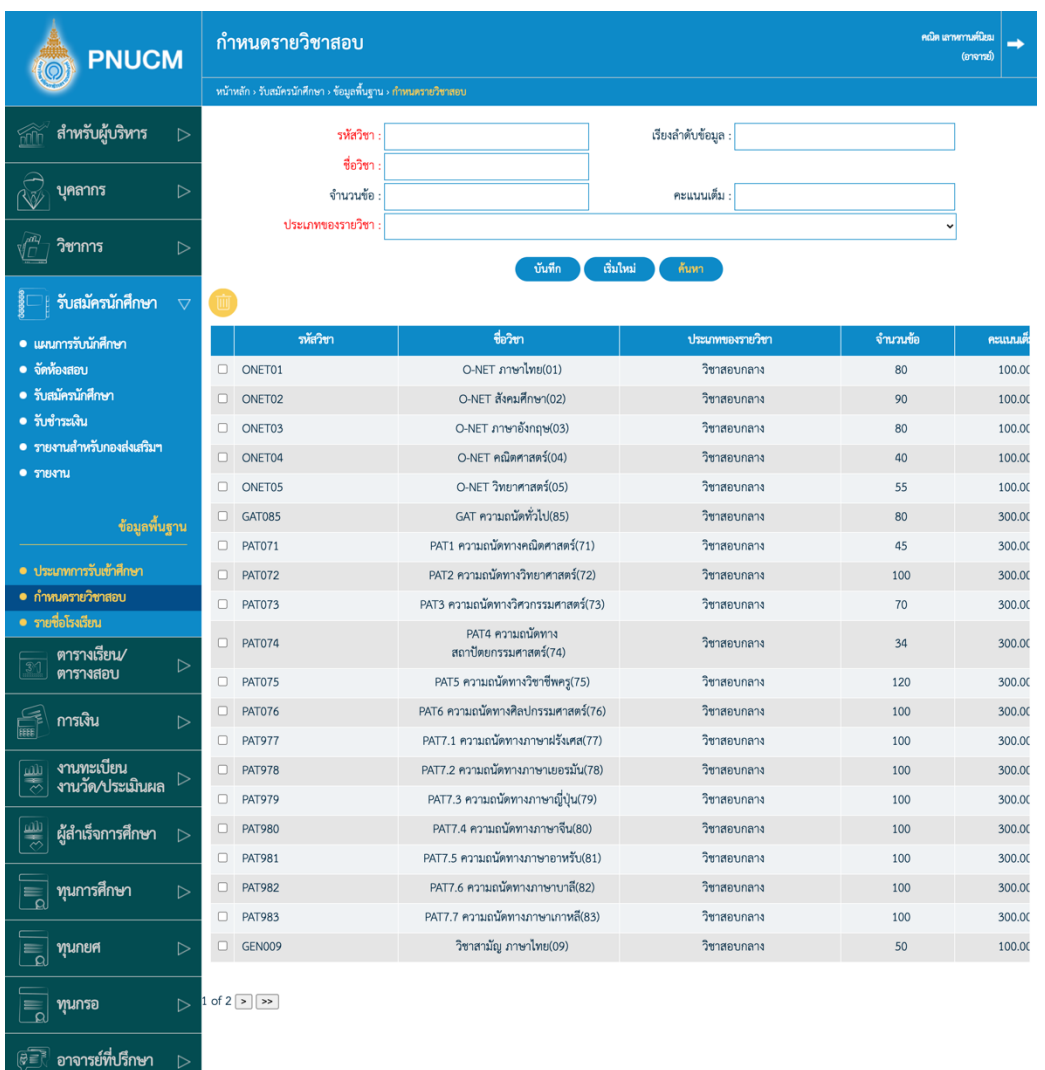

- $\,$ o ช่องกรอกข้อมูล เพื่อบันทึก หรือค้นหา ประกอบด้วย
	- รหัสวิชา
	- § ชื่อวิชา
	- จำนวนข้อ
	- § คะแนนเต็ม

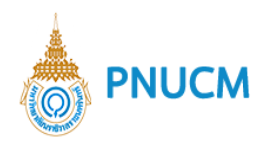

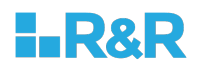

- ประเภทของรายวิชา
- o จากนั้นกดปุ่ม <sup>ข้นทึก</sup> ระบบจะทำการบันทึกข้อมูล และแสดงในตารางข้อมูลด้านล่าง
- o กดปุ่ม <mark><sup>ล้นหา</sup> เ</mark>พื่อค้นหาข้อมูลที่ต้องการ
- o กรณีต้องการแก้ไข ให้กดเลือกรายการที่ต้องการ และแก้ไข จากนั้นกดปุ่ม s<sup>ับเทีก</sup> ระบบจะ บันทึกข้อมูลที่แก้ไขทันที
- o กรณีต้องการลบข้อมูล กดเลือก  $\Box$  ที่อยู่คอลัมน์แรกของแต่ละรายการ จากนั้นกดปุ่ม  $\Box$  ระบบ จะลบข้อมูลออกจากตารางทันที
- o ตารางรายการข้อมูลประกอบด้วยคอลัมน์
	- รหัสวิชา
	- $\blacksquare$  ชื่อวิชา
	- จำนวนข้อ
	- § คะแนนเต็ม
	- § ประเภทของรายวิชา
	- § คะแนนเต็ม

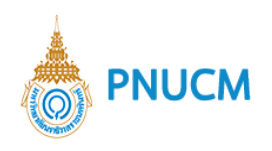

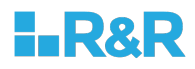

### **รายชื่อโรงเรียน**

แสดงรายการข้อมูลพื้นฐานรายชื่อโรงเรียน เพื่อให้ผู้สมัครสามารถระบุเลือกในการกรอบใบสมัครได้ (ดัง รูปด้านล่าง) ประกอบด้วย

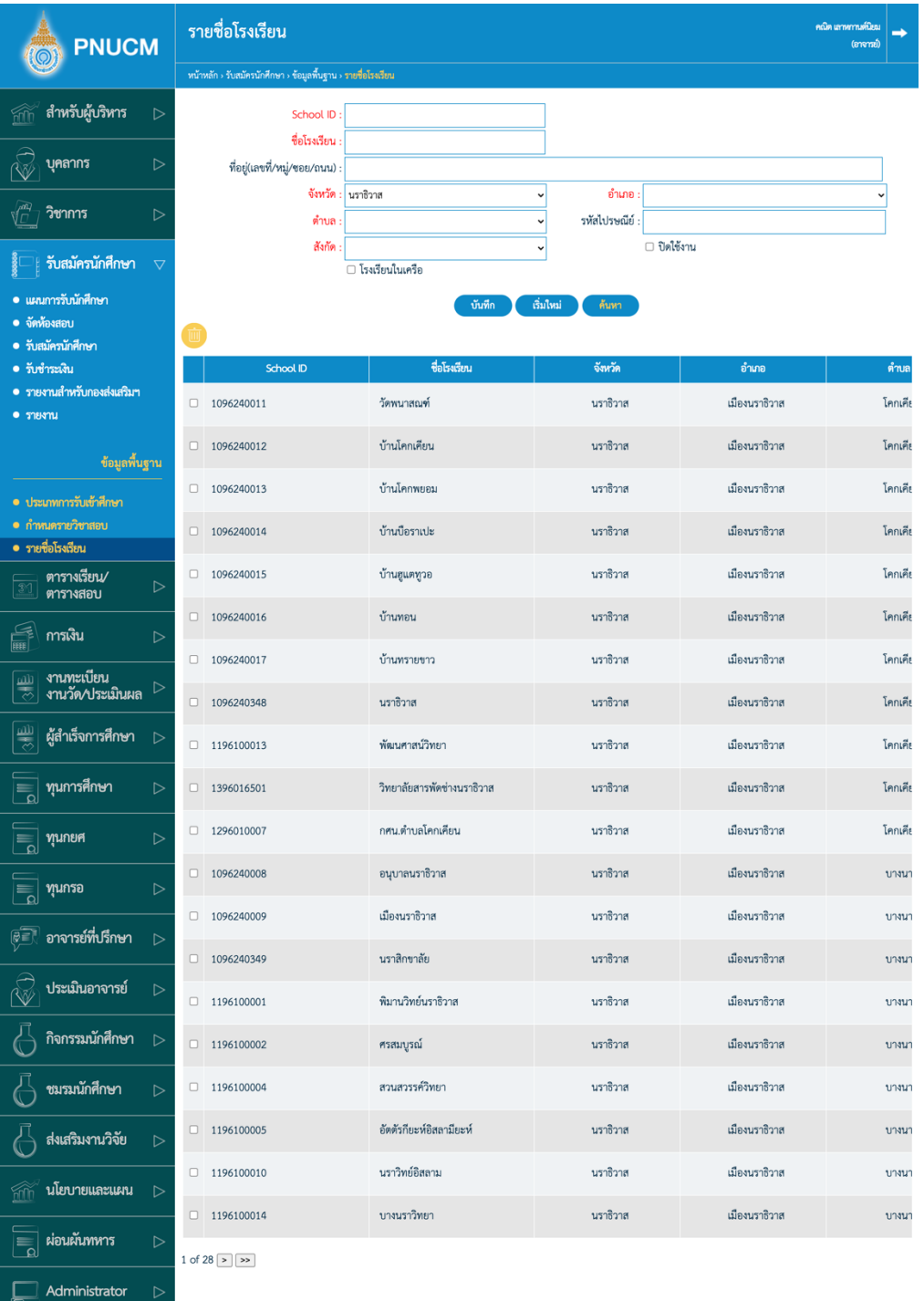

 $\,$ o ช่องกรอกข้อมูล เพื่อบันทึก หรือค้นหา ประกอบด้วย

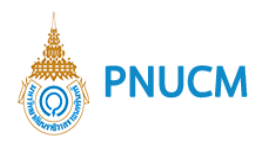

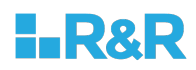

- § School ID
- ชื่อโรงเรียน
- ที่อยู่(เลขที่/หมู่/ซอย/ถนน)
- จังหวัด, อำเภอ , ตำบล , รหัสไปรษณีย์
- § สังกัด
- สถานะปิดใช้งาน
- o จากนั้นกดปุ่ม <sup>บันทึก</sup> ระบบจะทำการบันทึกข้อมูล และแสดงในตารางข้อมูลด้านล่าง
- o กดปุ่ม <sup>ล้นหา</sup> เพื่อค้นหาข้อมูลที่ต้องการ
- o กรณีต้องการแก้ไข ให้กดเลือกรายการที่ต้องการ และแก้ไข จากนั้นกดปุ่ม sั<sup>นที่ก</sup>่อ ระบบจะ บันทึกข้อมูลที่แก้ไขทันที
- o กรณีต้องการลบข้อมูล กดเลือก  $\Box$  ที่อยู่คอลัมน์แรกของแต่ละรายการ จากนั้นกดปุ่ม  $\Box$  ระบบ จะลบข้อมูลออกจากตารางทันที
- o ตารางรายการข้อมูลประกอบด้วยคอลัมน์
	- School ID
	- ชื่อโรงเรียน
	- § จังหวัด, อำเภอ, ตำบล
	- สังกัด